# **Getting started with the Suppliers Ledger in Sage 50**

Welcome to the this FSSU Webinar training for Sage 50. In this presentation, we presentation, we will consider the benefits of using the Suppliers ledger and ledger and how to start using the module in Sage 50cloud accounts.

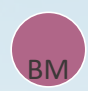

**Presenter: Breda Murphy** 

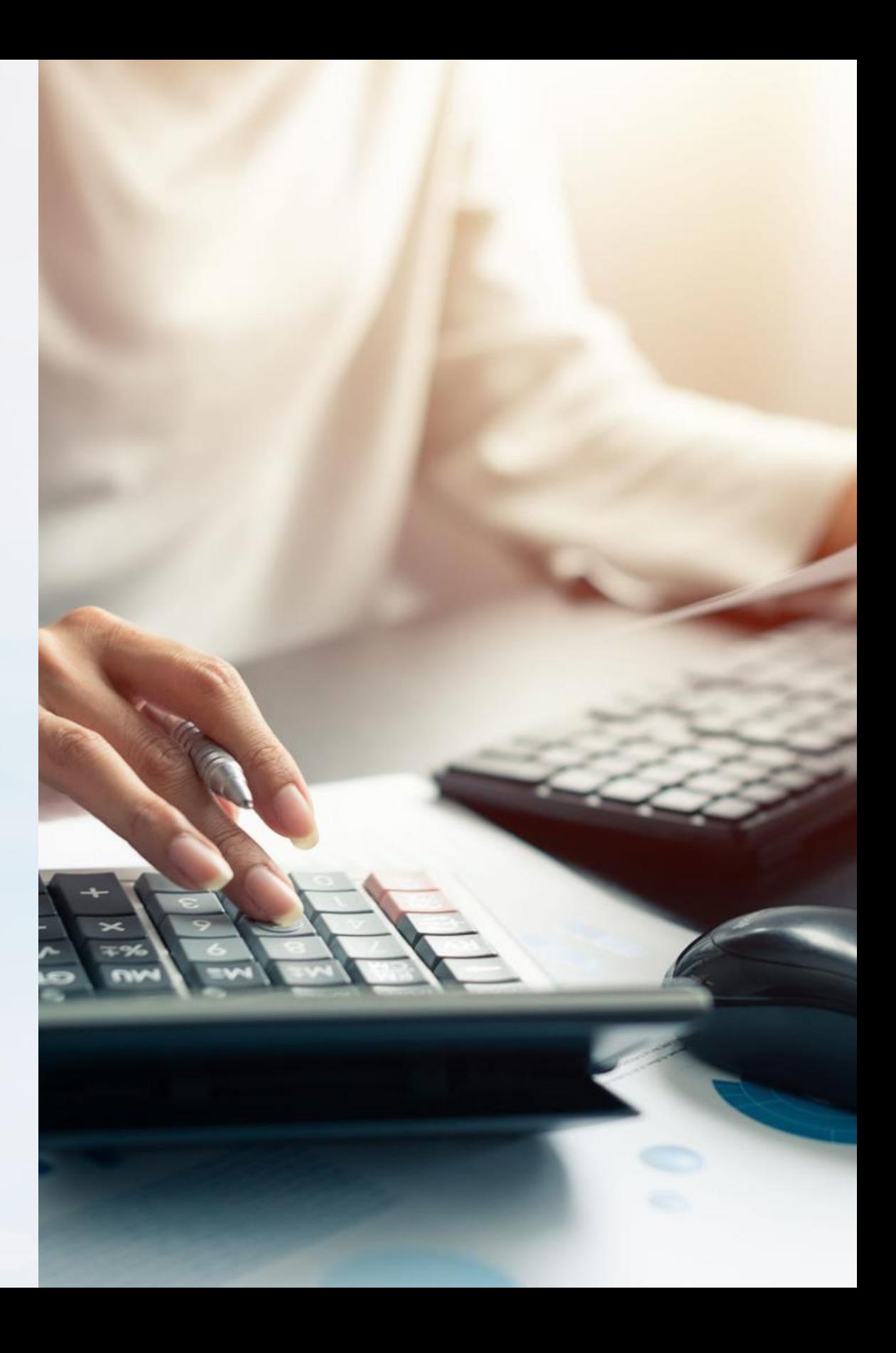

# Training Objectives

#### 1 Overview of current system of recording school expenditure in Sage 50

Currently using The Bank payments facility to record school expenses

The challenges associated with this

The benefits of introducing the supplier's ledger

2 Getting more from the Sage 50 software

Learn how to use the supplier module in Sage 50

#### 3 Maximize Efficiency & accuracy of the school accounts preparation process

Maintaining a more integrated system for school accounts

Tips for maintaining accurate Supplier records

Summary of how to get started with using the Suppliers ledger

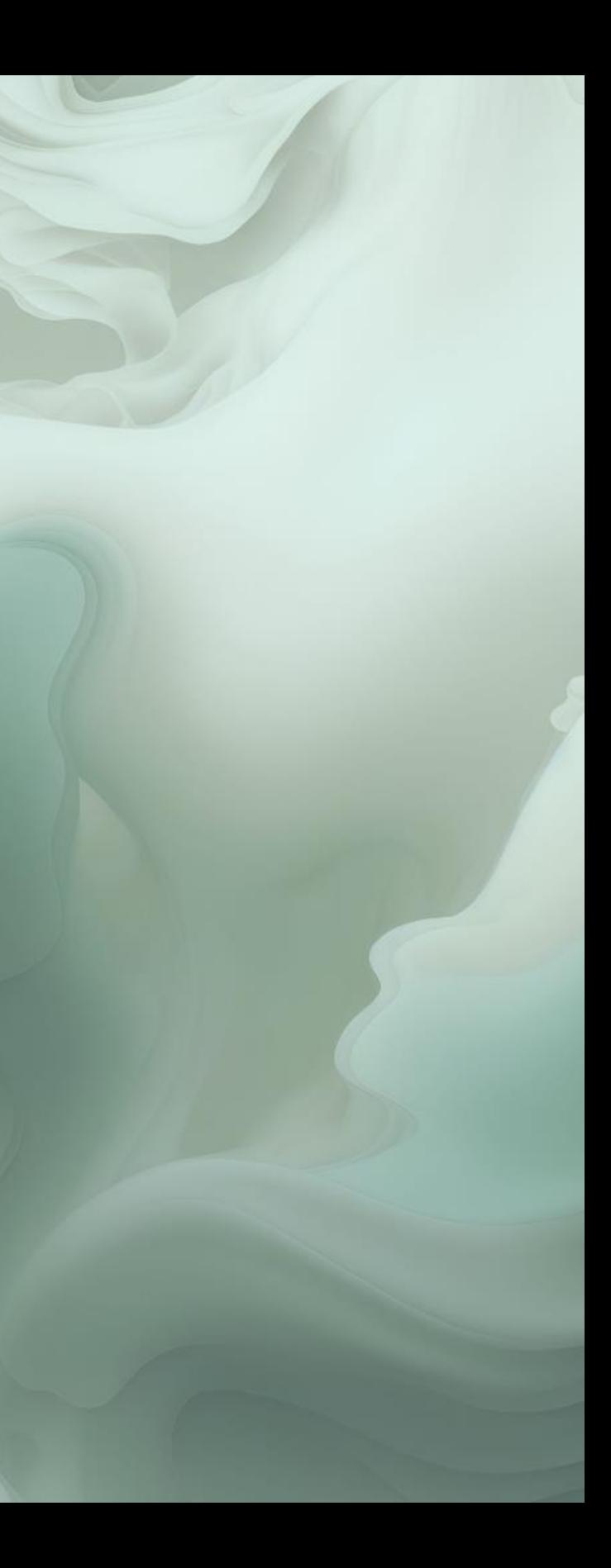

## **Bank Payments system of recording school expenses in Sage 50**

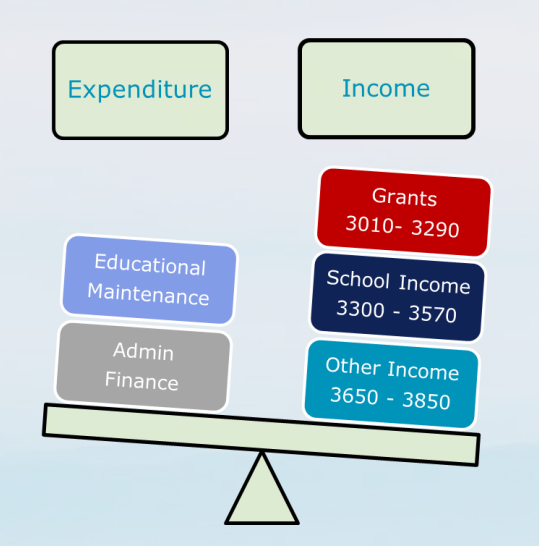

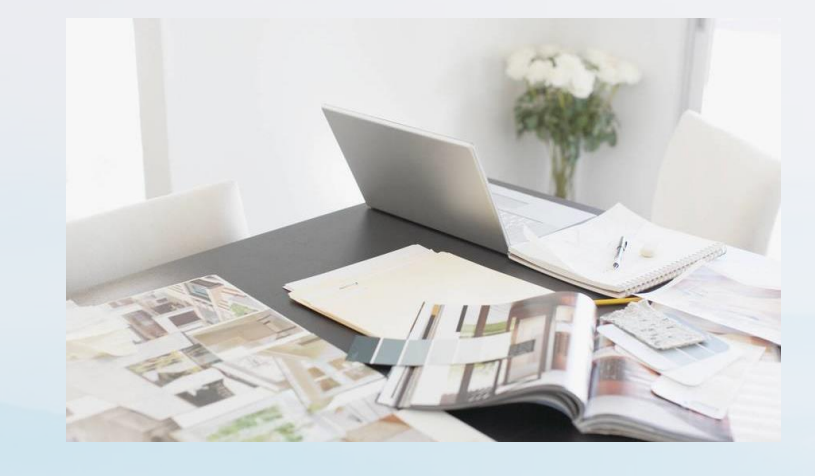

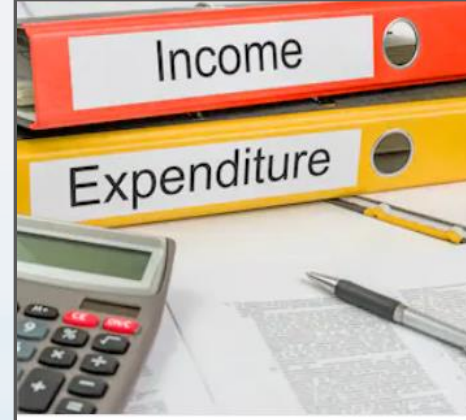

#### **The Bank Module**

Suppliers paid on the basis of approved invoices

Record Bank Payments in Sage 50 Sage 50

#### Assigned a nominal cost code

#### **Tracking Supplier transactions**

Monthly BOM reports only reflect paid paid expenses

Manual accruals list not ideal Increased risk of duplicate payments payments

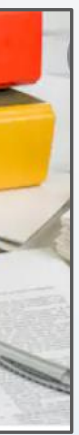

#### **Limitations of the Bank & Cash system**

Nominal code activity provides provides the basis of cost analysis analysis

Manual list of unpaid invoices given to BOM at month end

## **Introducing the supplier ledger to record school expenses**

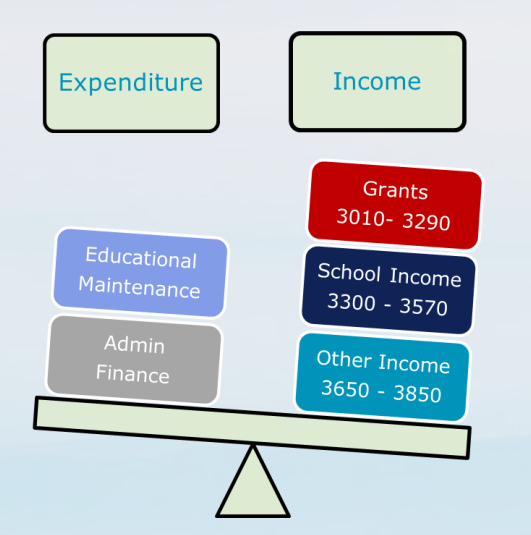

#### **The Supplier Ledger**

Assign a nominal code & record record each invoice in the ledger ledger

Suggested payments list

Record supplier payments in the the ledger account

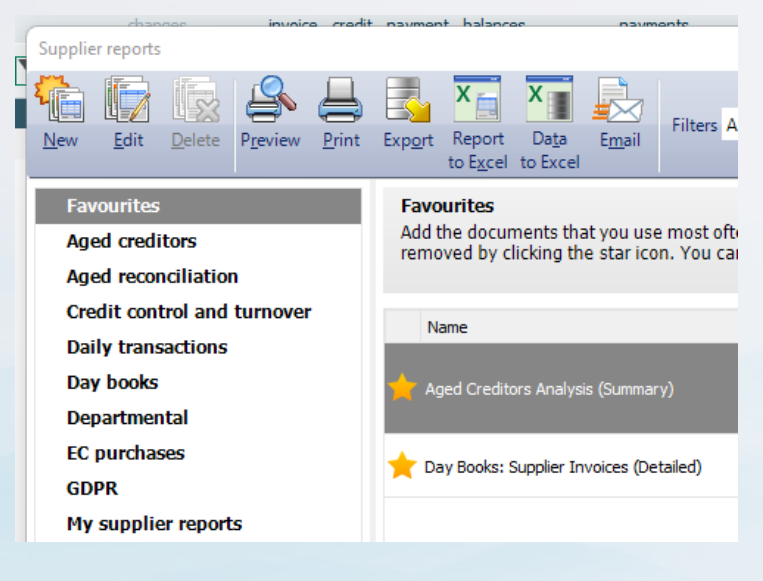

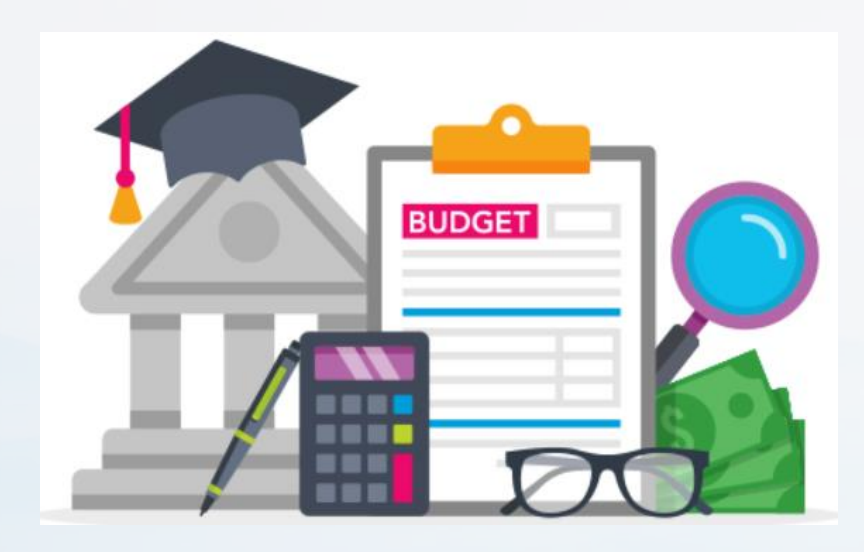

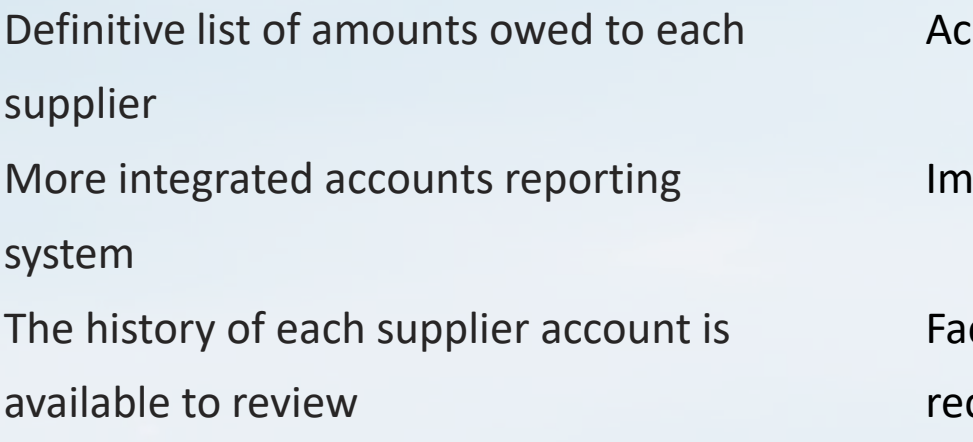

ccurate cost reports

### **Tracking Supplier balances Benefits of The Supplier Ledger**

Improved monitoring of cashflow

cilitates Supplier statement conciliations

## Introducing the Supplier Module in Sage 50

#### 1 Create supplier accounts

Including bank details and payment terms.

2 | Record Supplier Invoices & credit notes in Sage 50

Code each invoice or credit note

3 Record Supplier payments in Sage 50

Suggested payments lists

Always use Supplier Payment function

#### 4 Running Aged Creditor Analysis reports

Total suppliers ledger list @ month end must always equal the balance in the Purchase ledger Control ledger Control Account code 2100

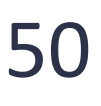

## **Demo Data for updating Sage 50**

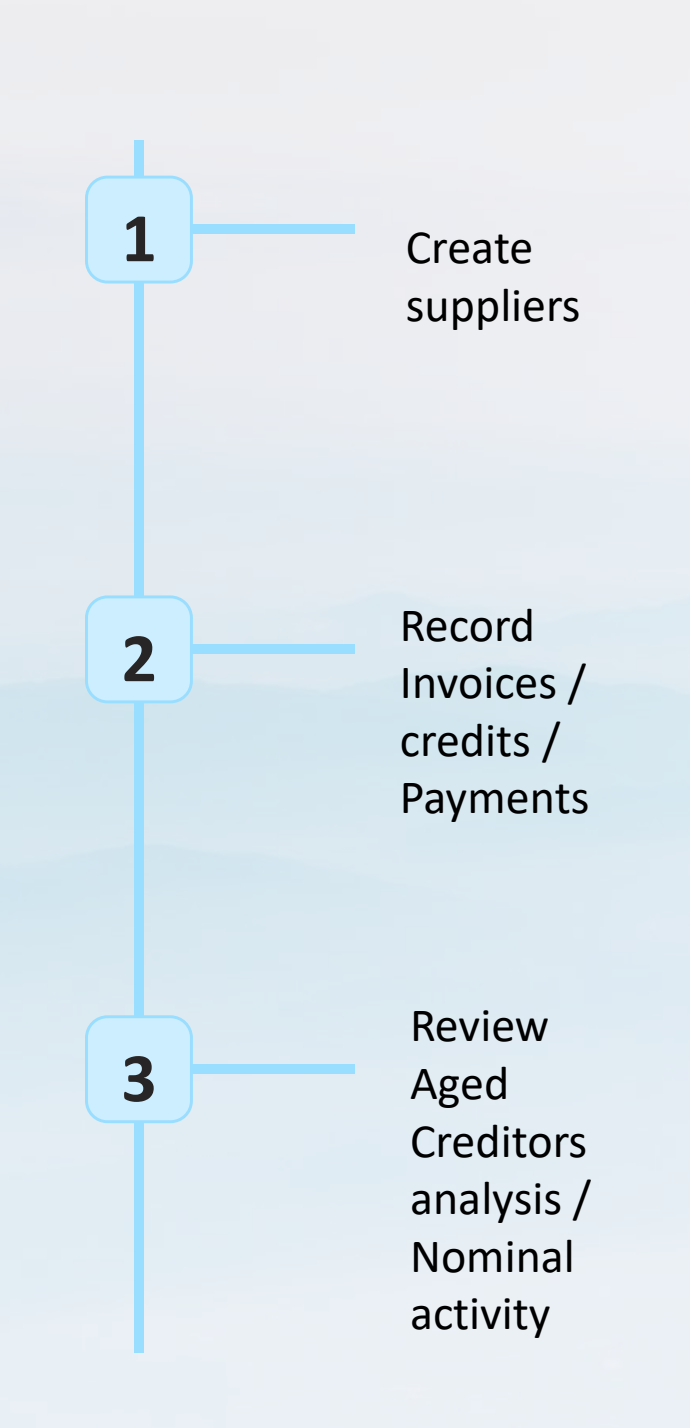

#### Getting started with the Suppliers/ Creditors ledger Demo Data

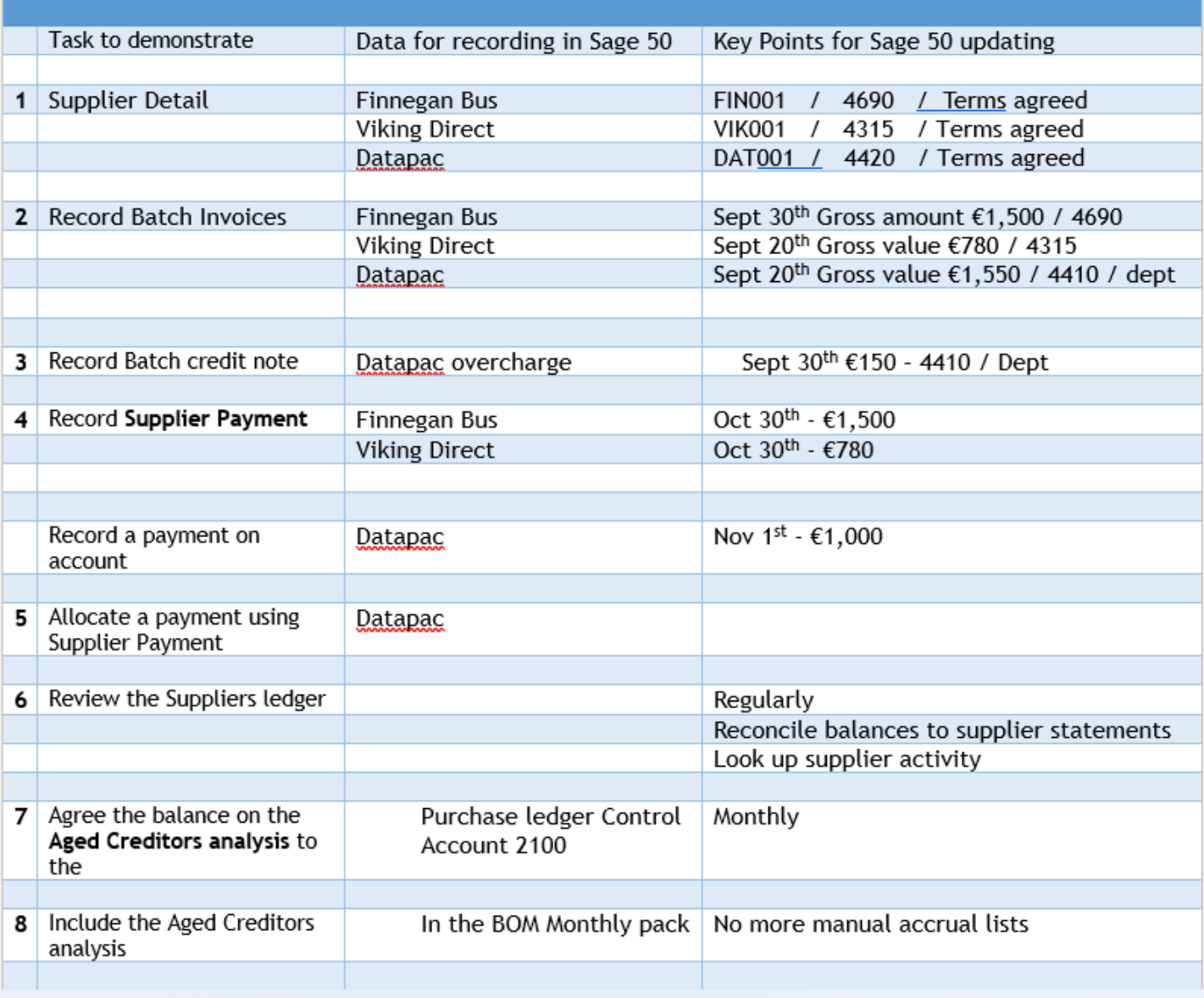

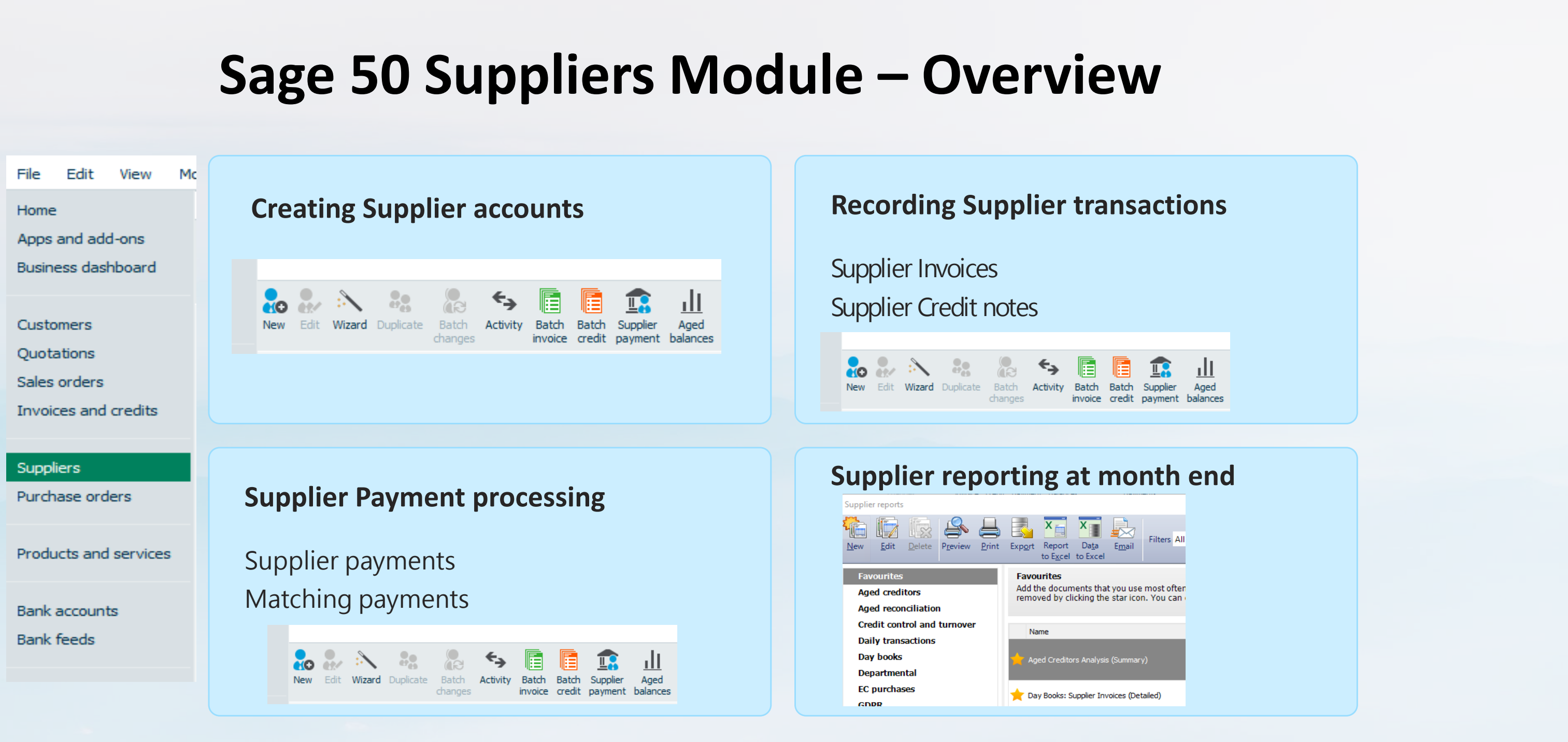

First Month – record unpaid invoices Assign nominal code to each invoice Record Batch Invoices in Sage 50 Look up Nominal postings to code 2100 Supplier credit notes

Suggested payments list Record Supplier payments Review Aged creditors analysis Run Nominal activity for code 2100 to include opening balance

Gather supplier information including bank account details Consider using supplier import template Create Supplier Accounts

# **Key Steps in setting up the Suppliers ledger in Sage 50**

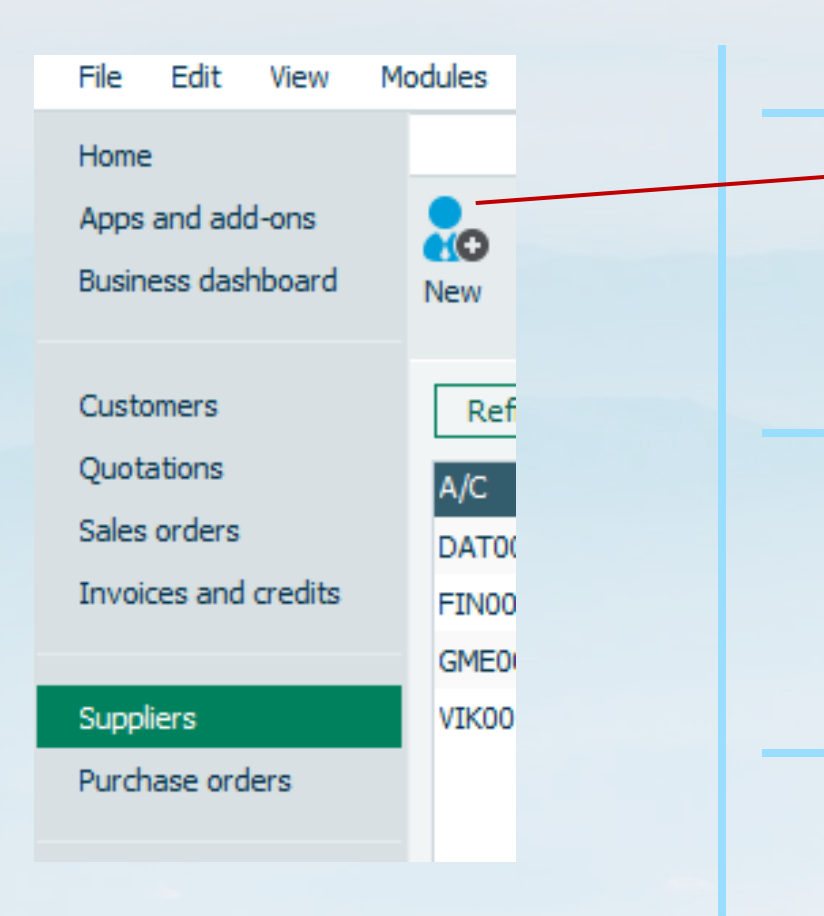

# **Create a new supplier – Tab overview**

**Details: Account Code**

**R** 

Maps

B

Ana ysis1

Analysis<sub>2</sub> Analy is3

**Discounts** 

Discount %

Mi cellaneous Defaults

Default Nominal Code 4690

Use Default Nominal Code for Purchases

 $\checkmark$  $\blacktriangledown$ 

Skype Google

ustom Fields

**Eo** 

order

ᆂ

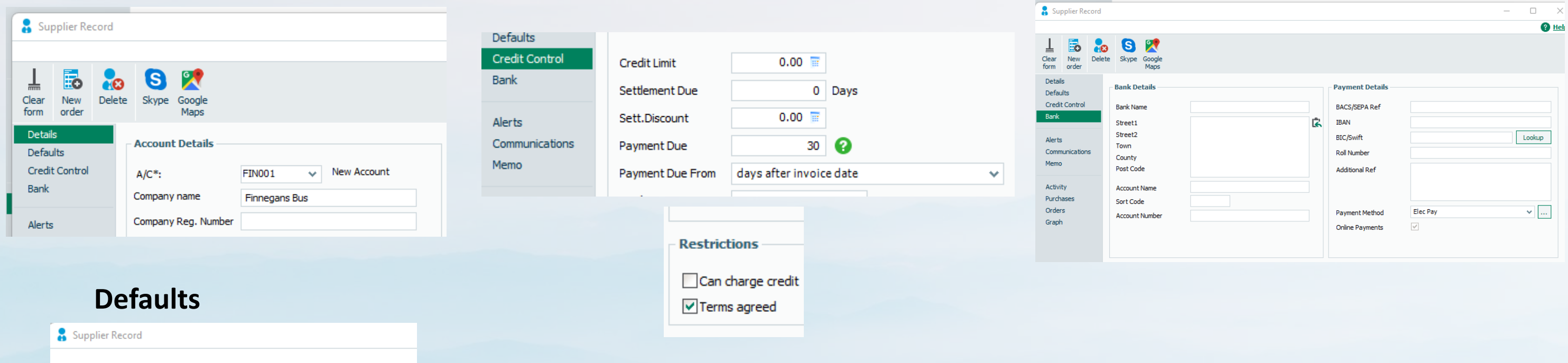

Details

Defaults Credit Control

Bank

Alerts

Memo

Activity Purchases

Orders Graph

Communications

80

eteler

#### **Credit Control Bank**

#### **Ready for Invoicing**

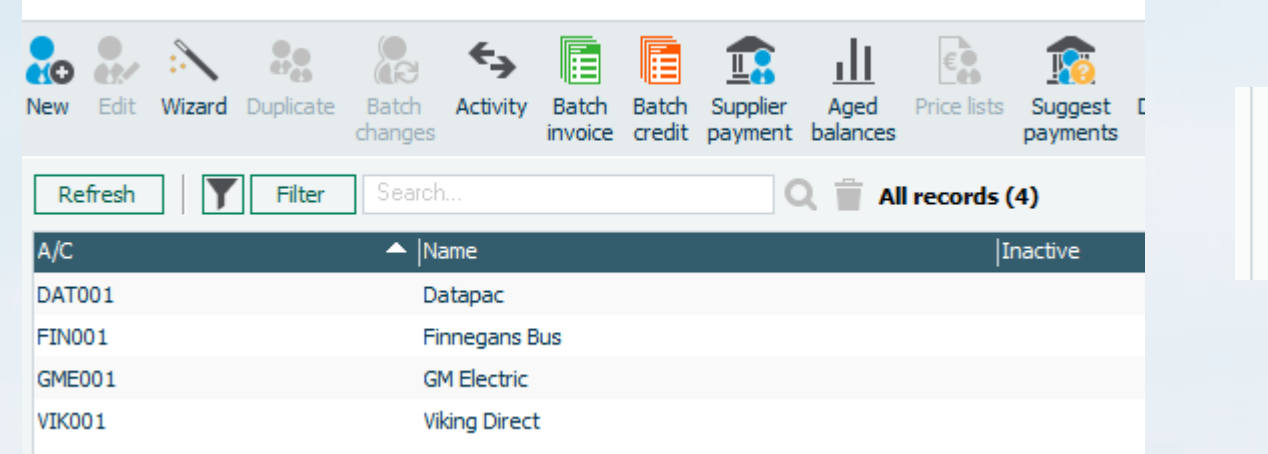

Payment Method **Online Payments** 

#### **E Payment from Sage**

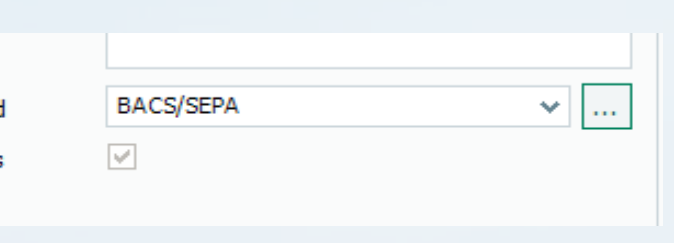

# **Record Batch Invoice**

**Attach**

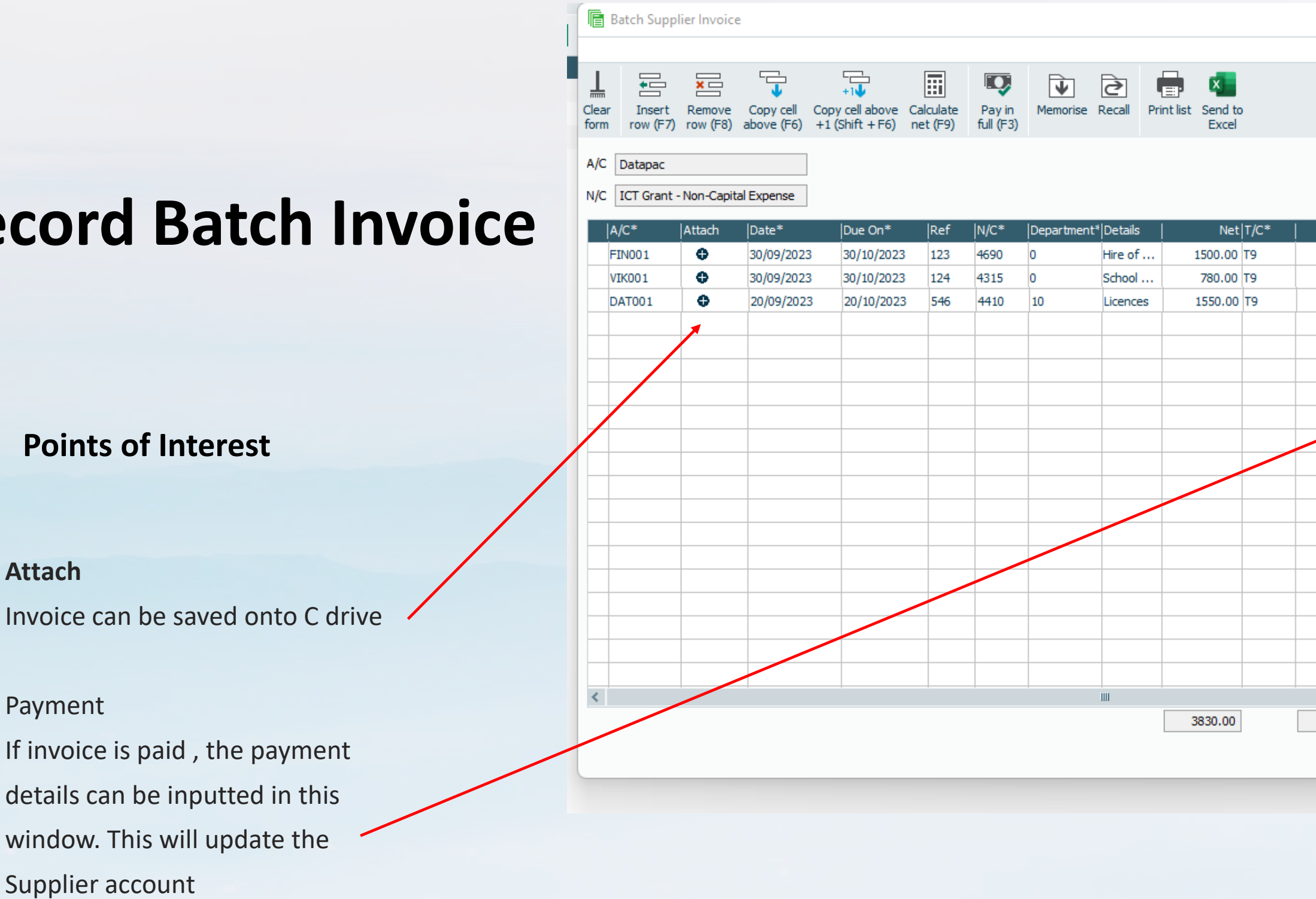

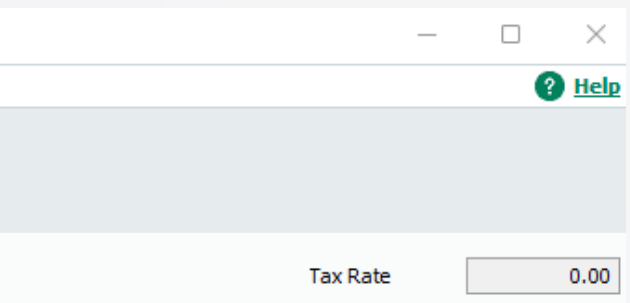

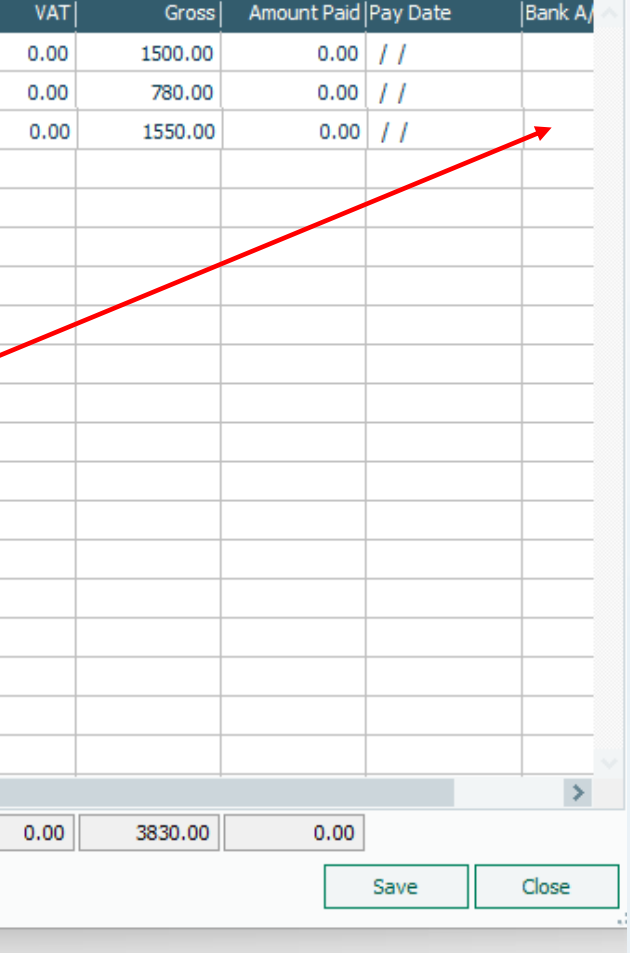

# **Record Batch Credit**

#### **Points of Interest**

#### **Attach**

Invoice can be saved onto C drive

drive

#### **Match / Allocate**

Under Supplier Payment

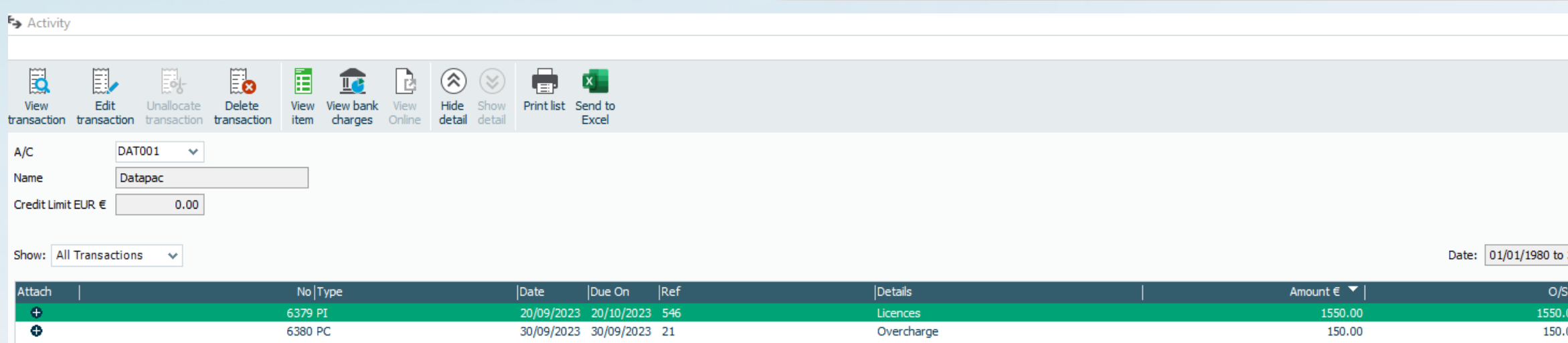

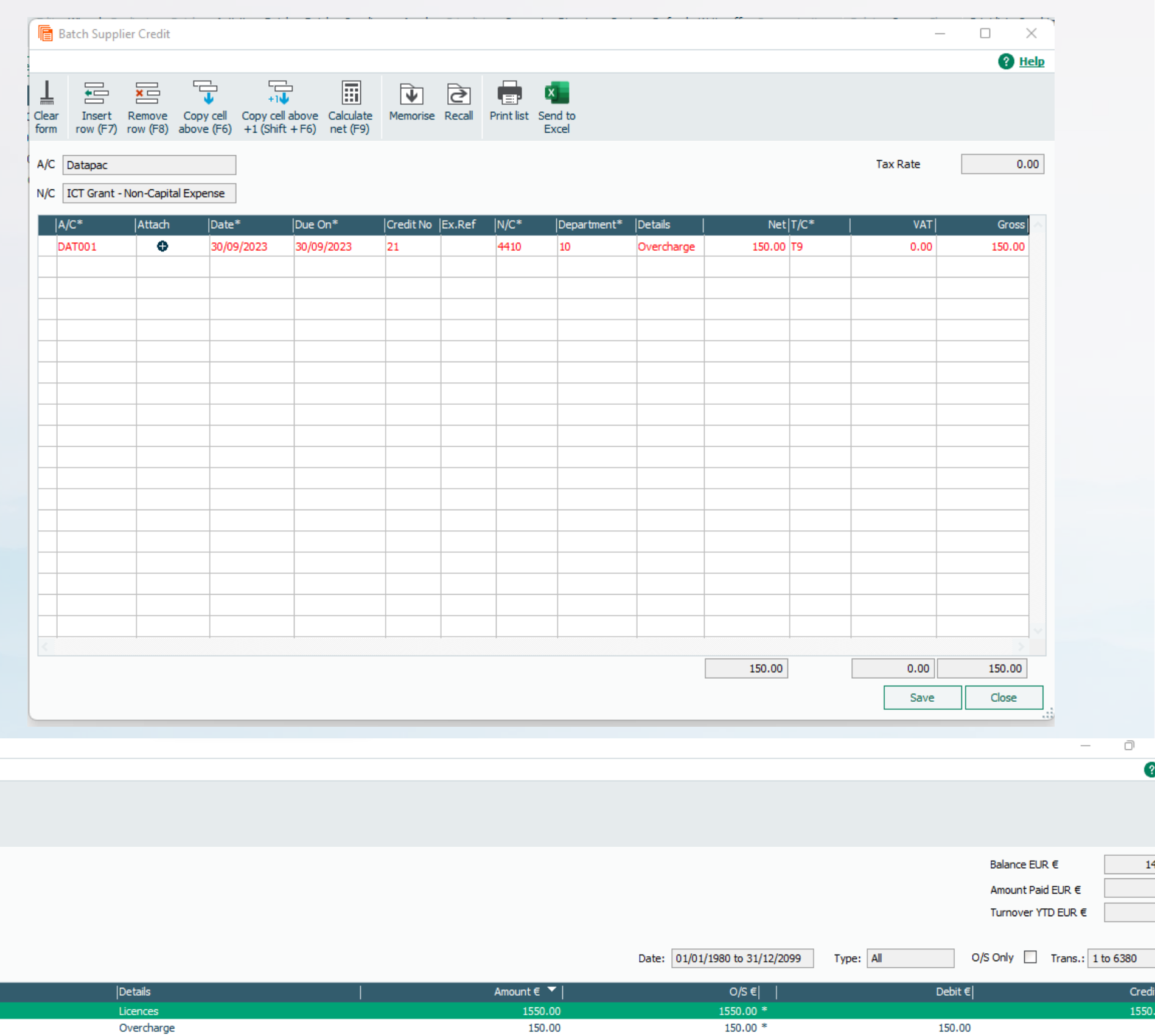

## 1 Review Aged Balances regularly

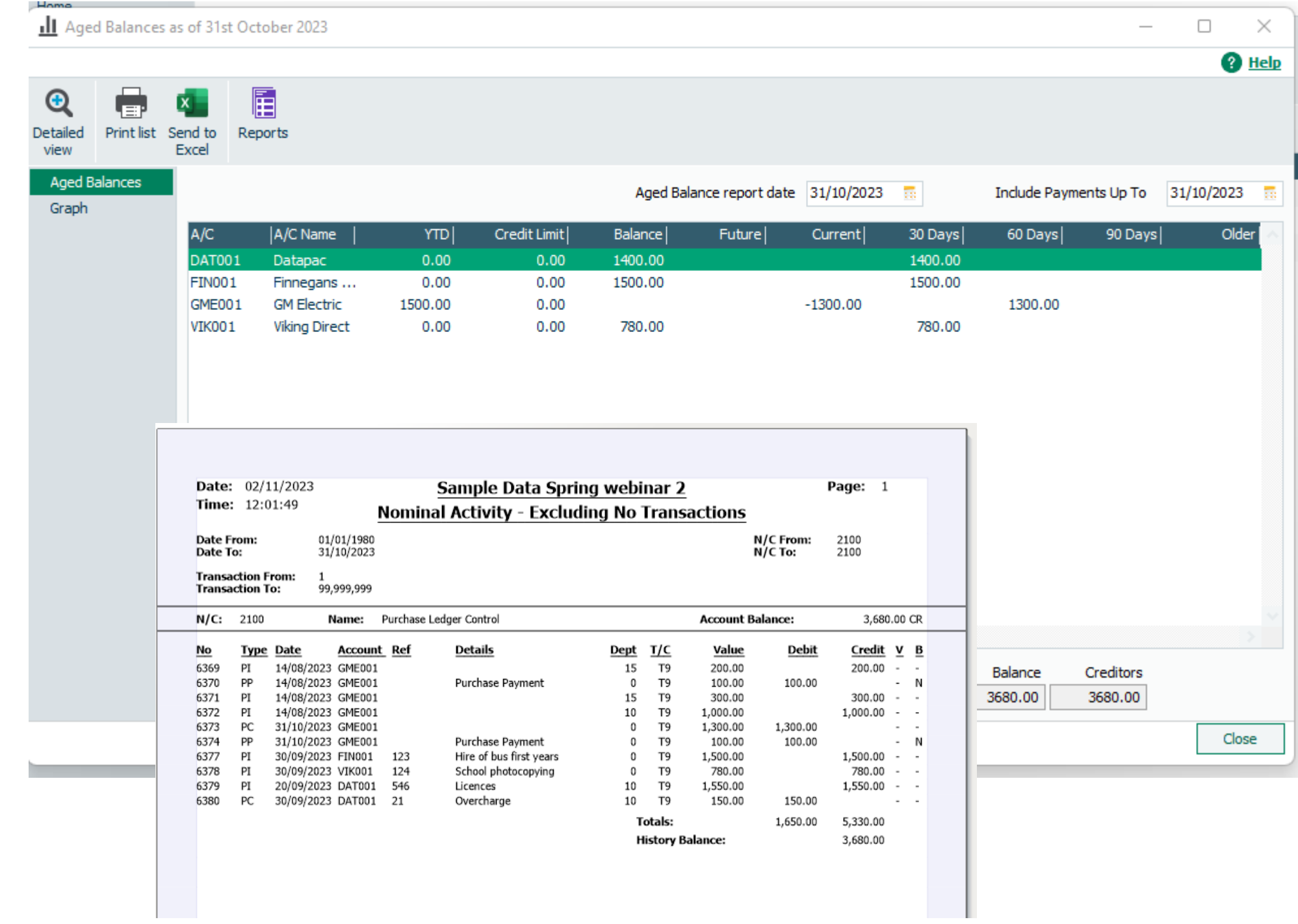

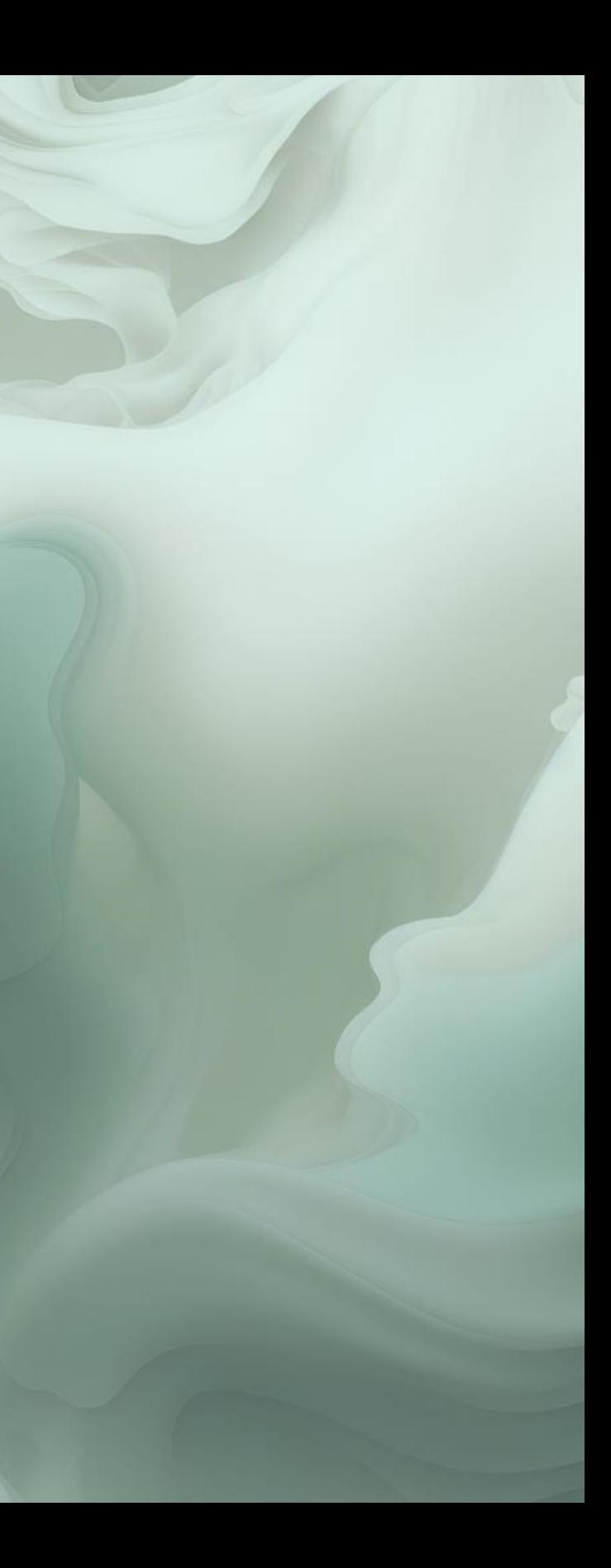

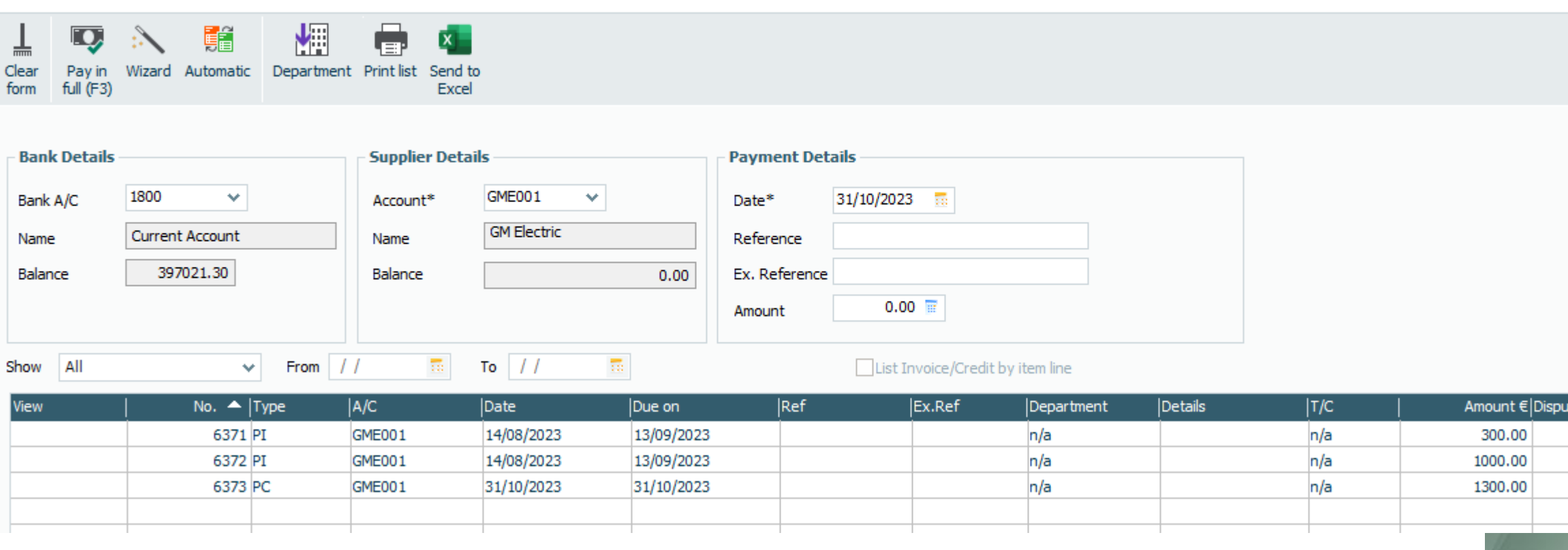

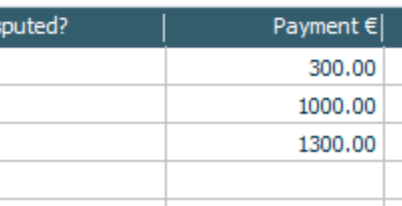

## 2 To match out or allocate a payment

#### **1.** Supplier Payment - Current Account

3

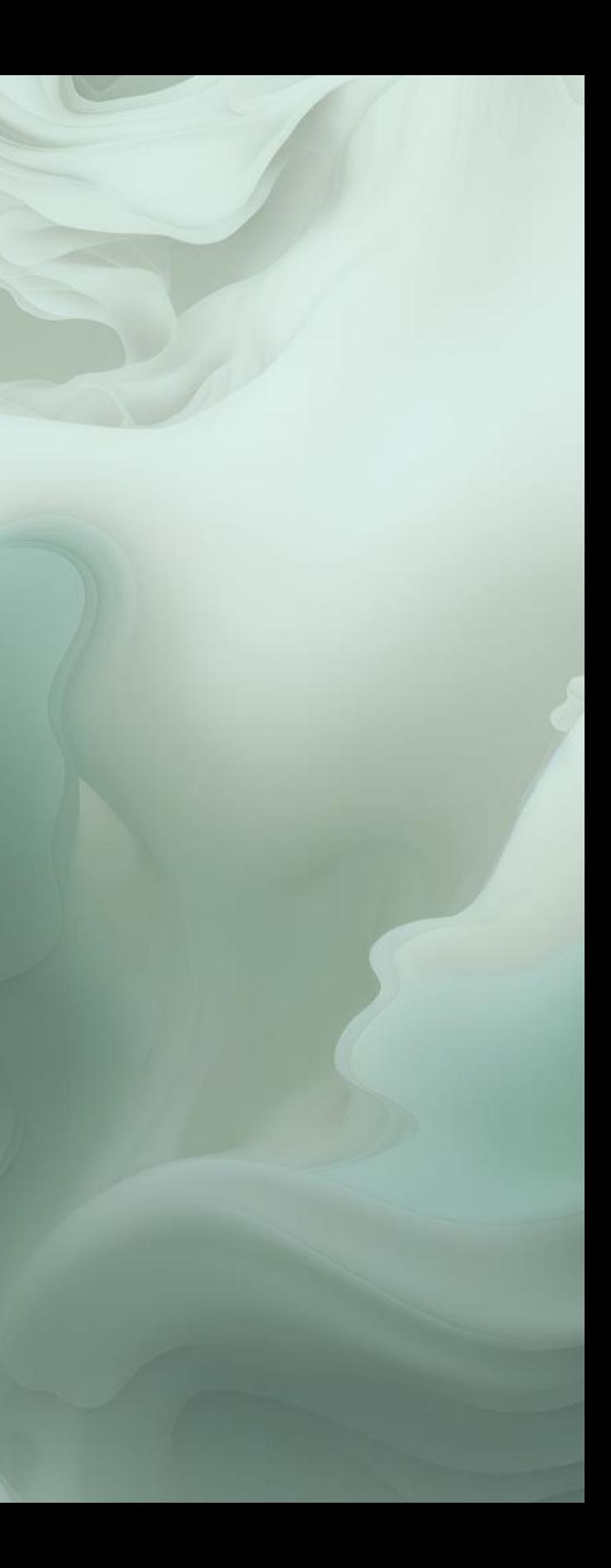

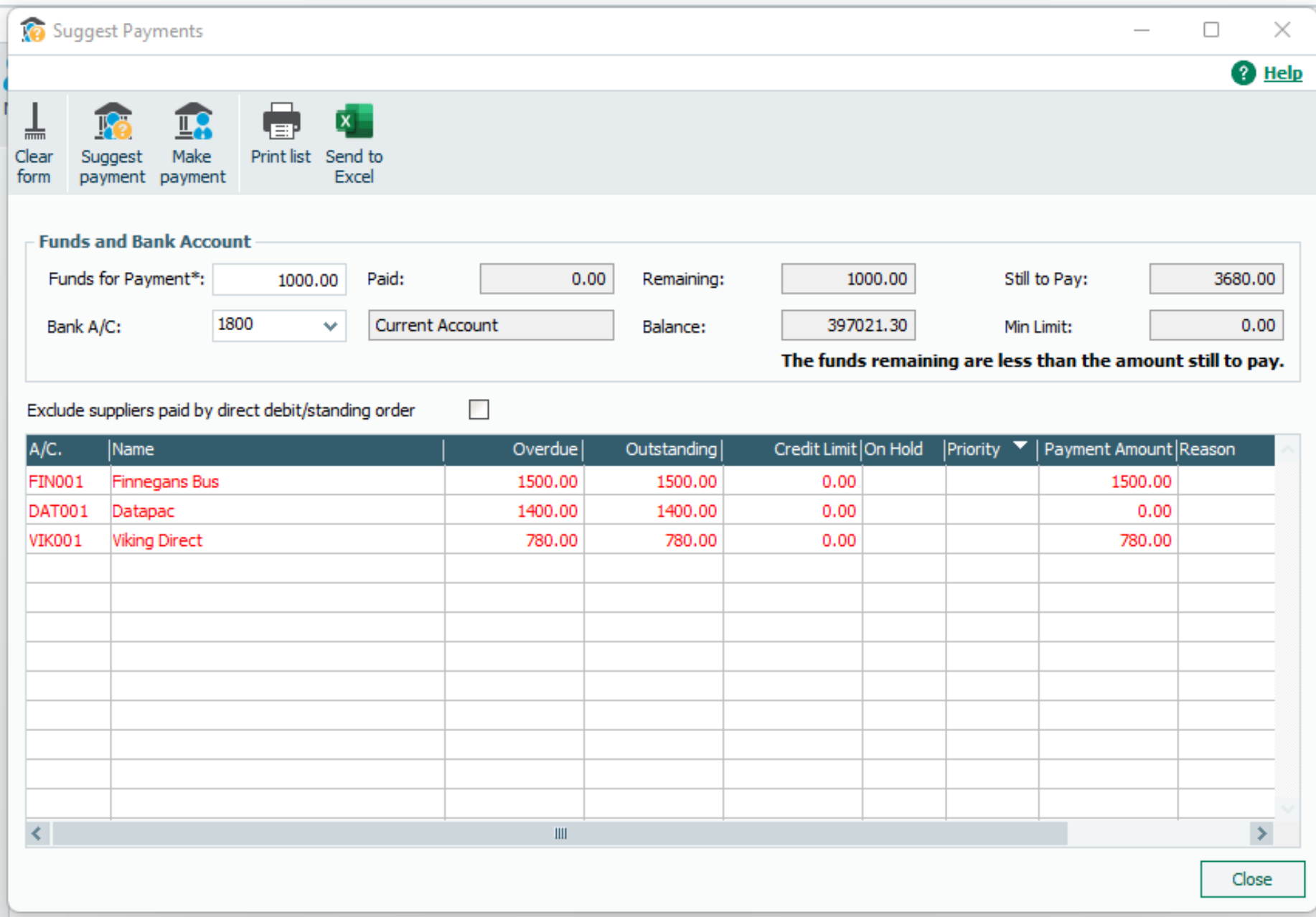

## A suggested payments list

# **Record Supplier Payment**

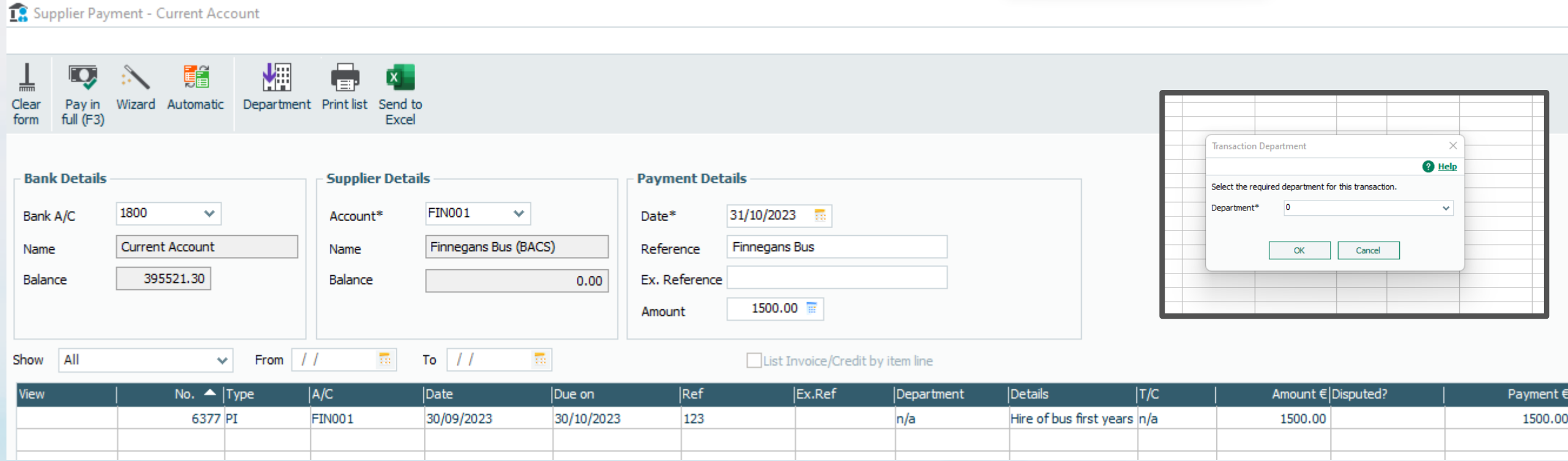

#### **Important to select Supplier Payment**

#### **Allocation**

Pay in full

Automatic

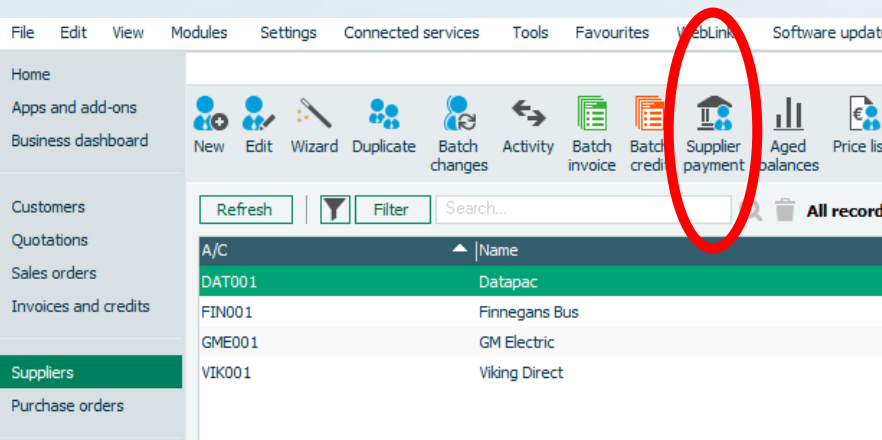

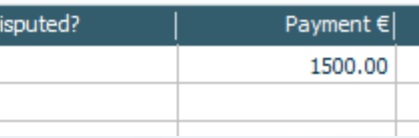

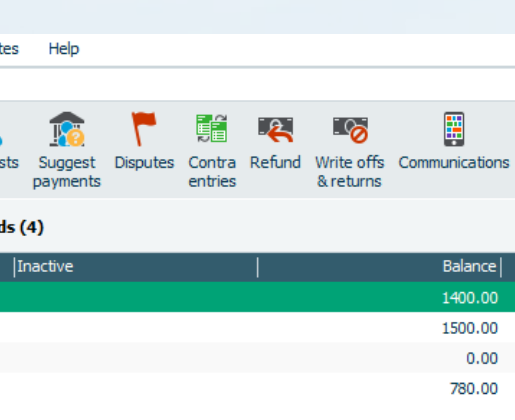

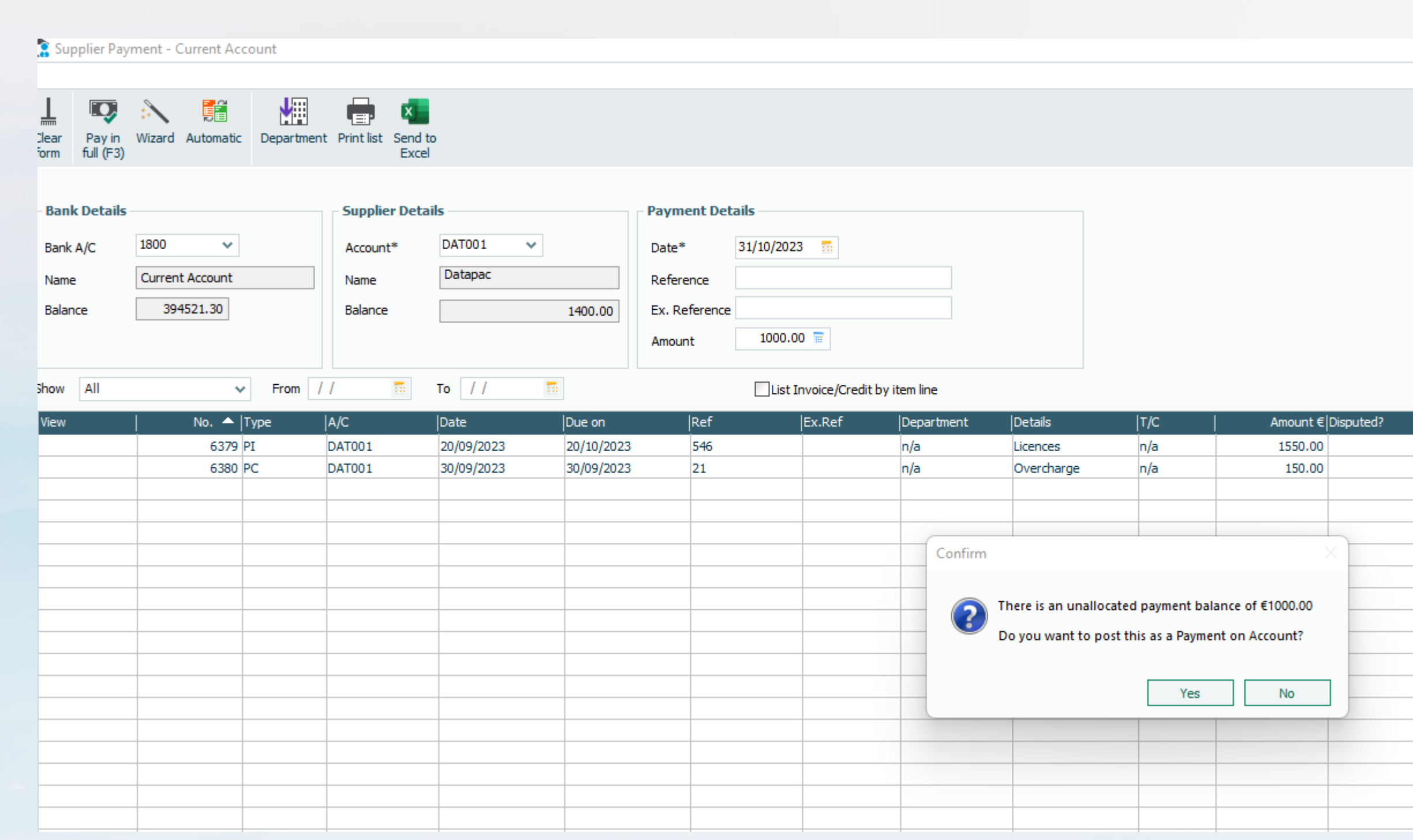

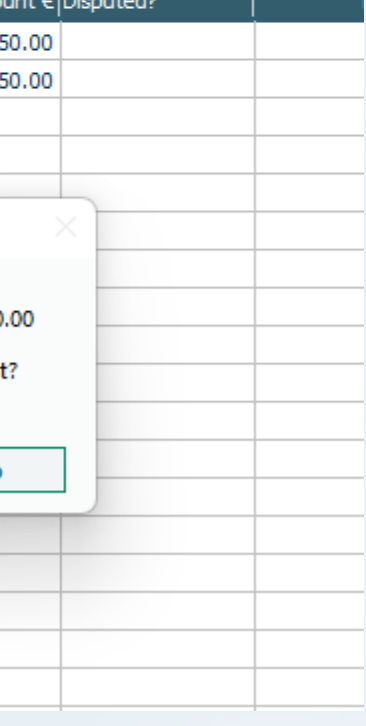

**Letter** 

## An Unallocated payment in the Suppliers Ledger

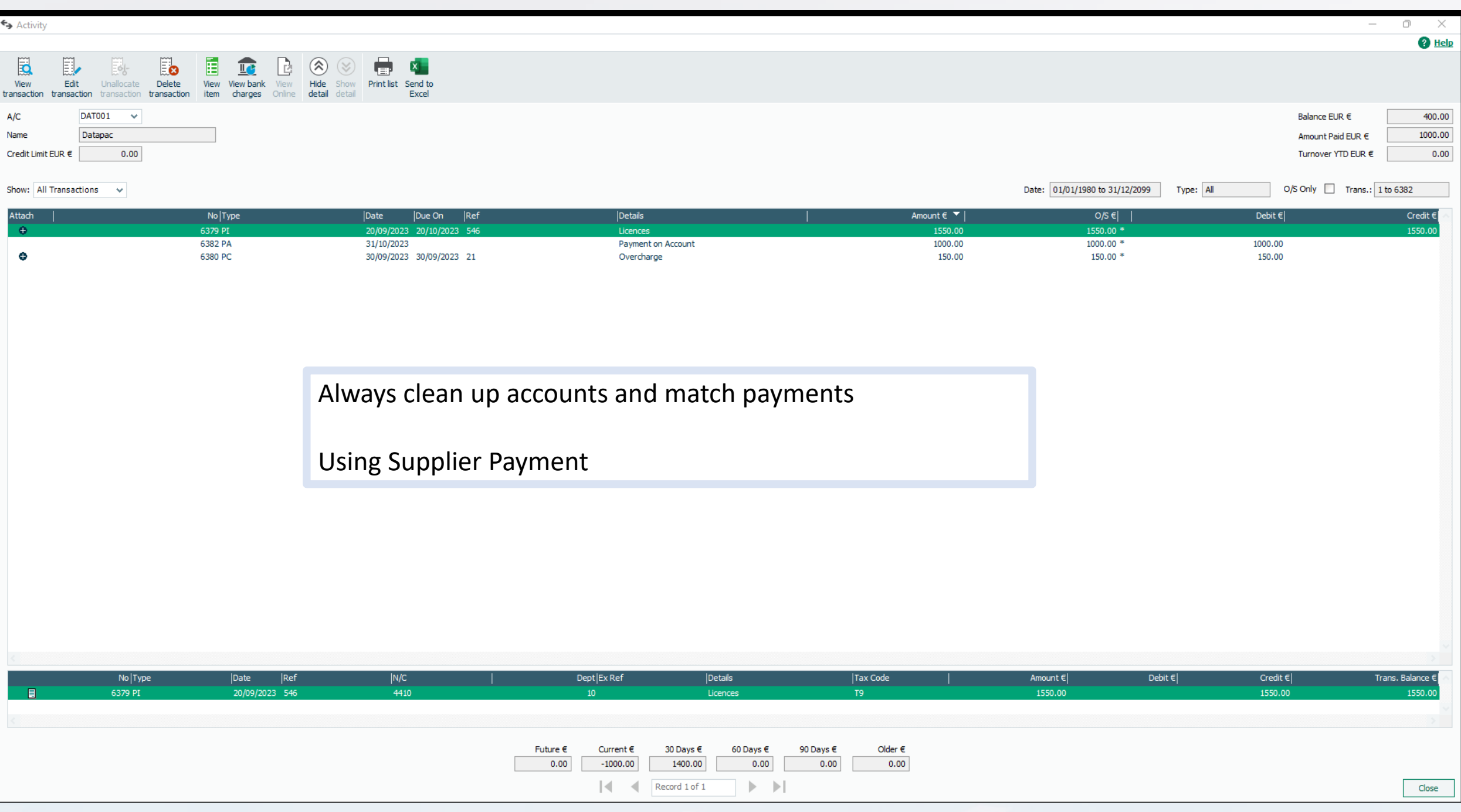

## An Unallocated payment in the Suppliers Ledger – Activity screen

# **Reporting from the Suppliers ledger module in Sage 50**

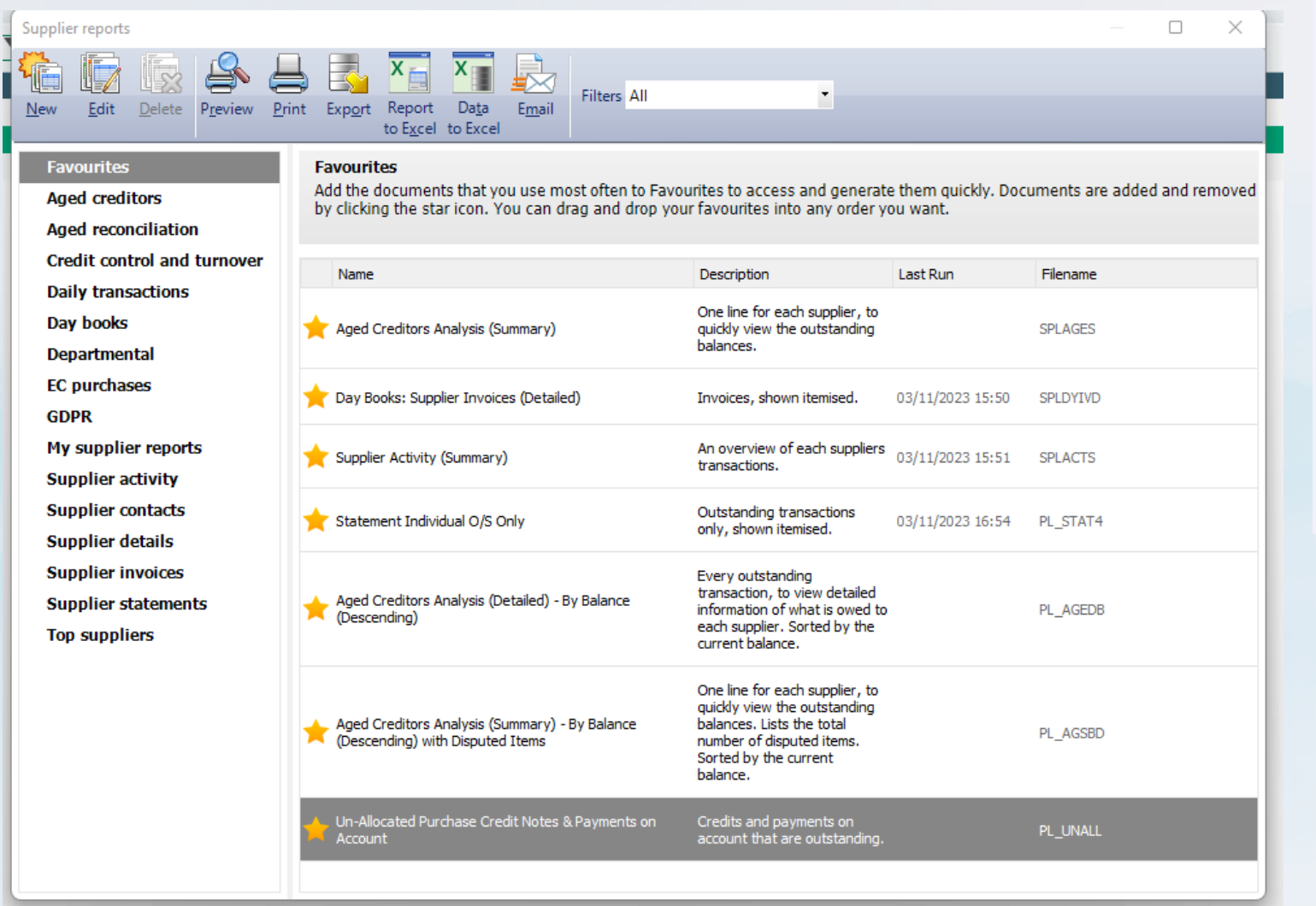

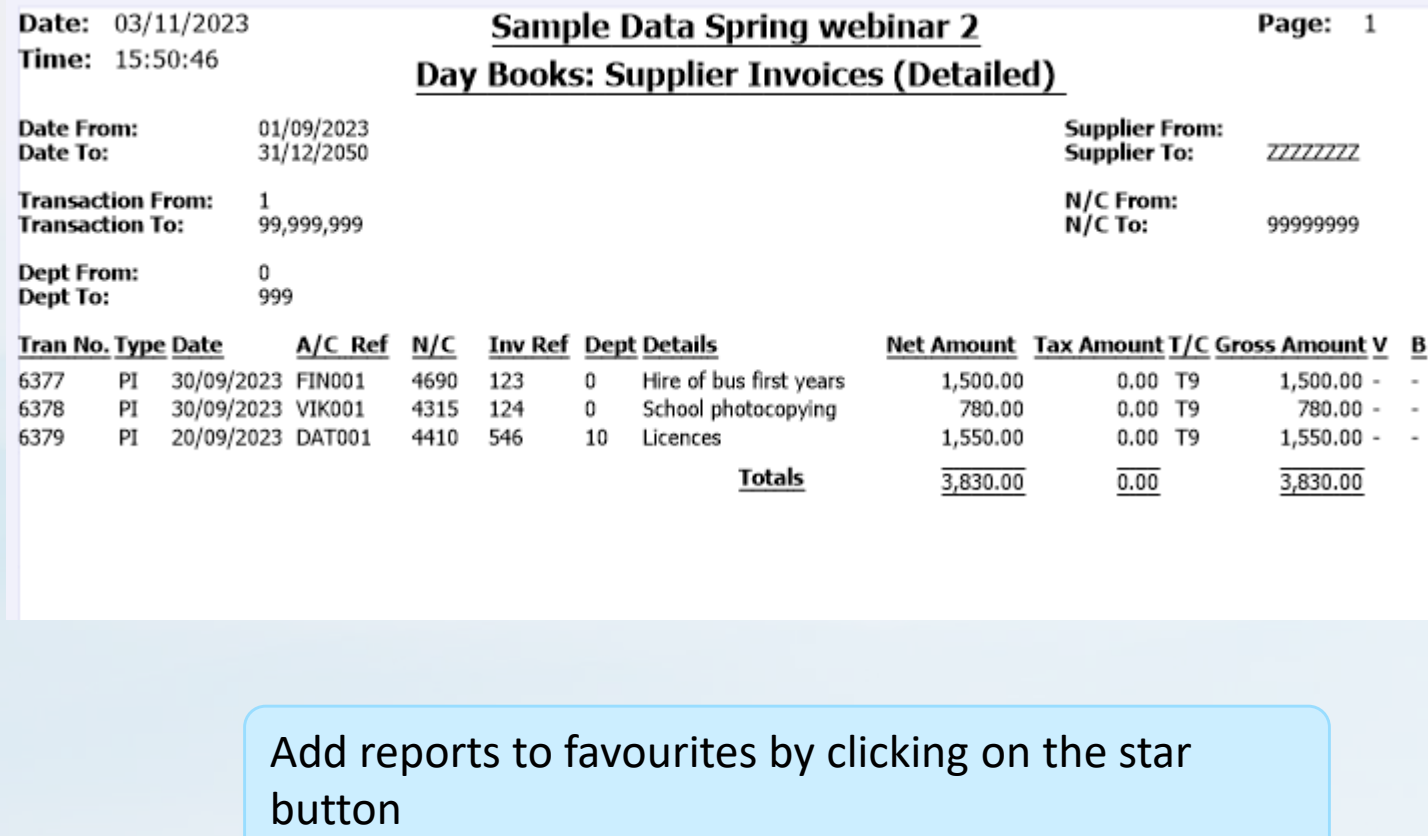

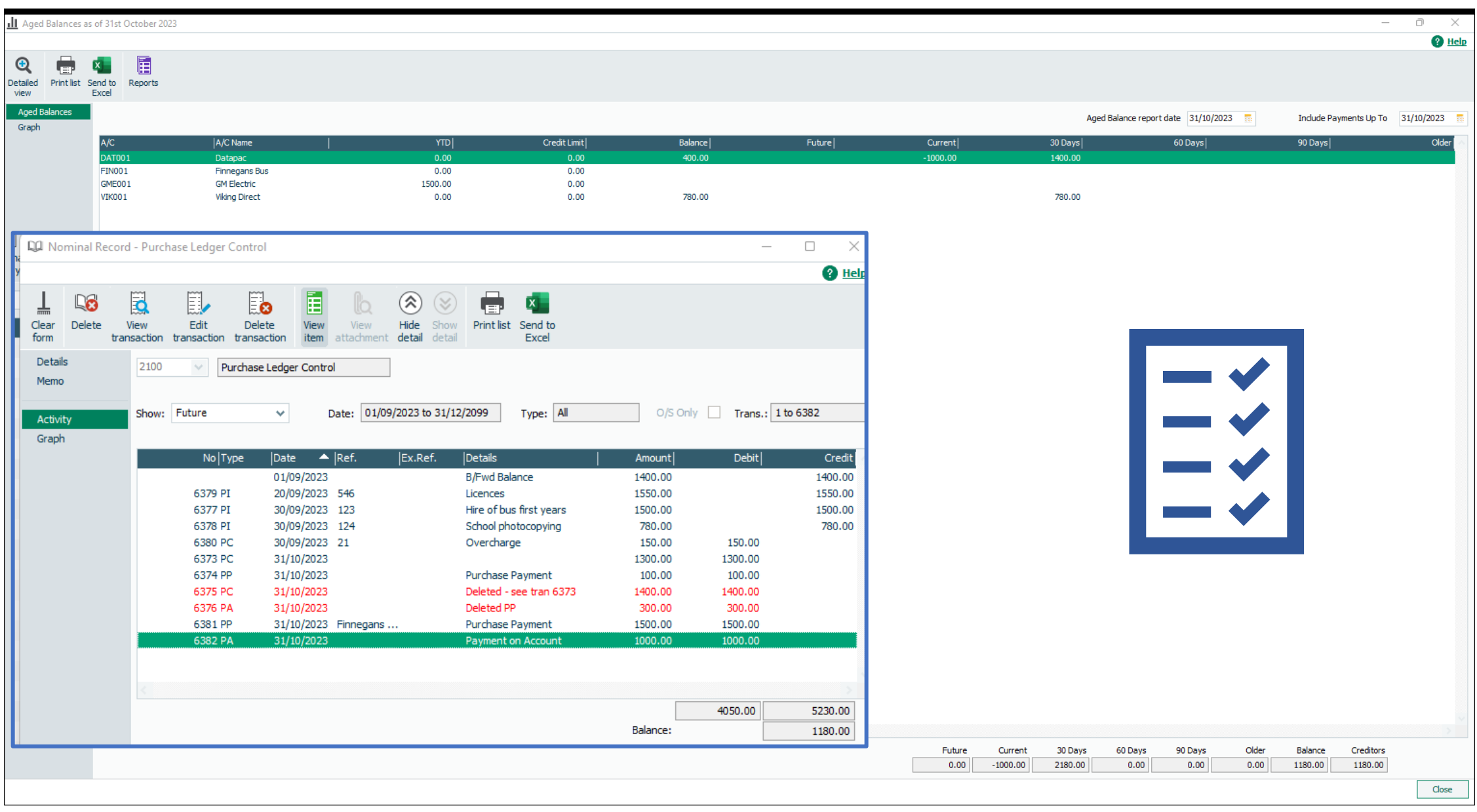

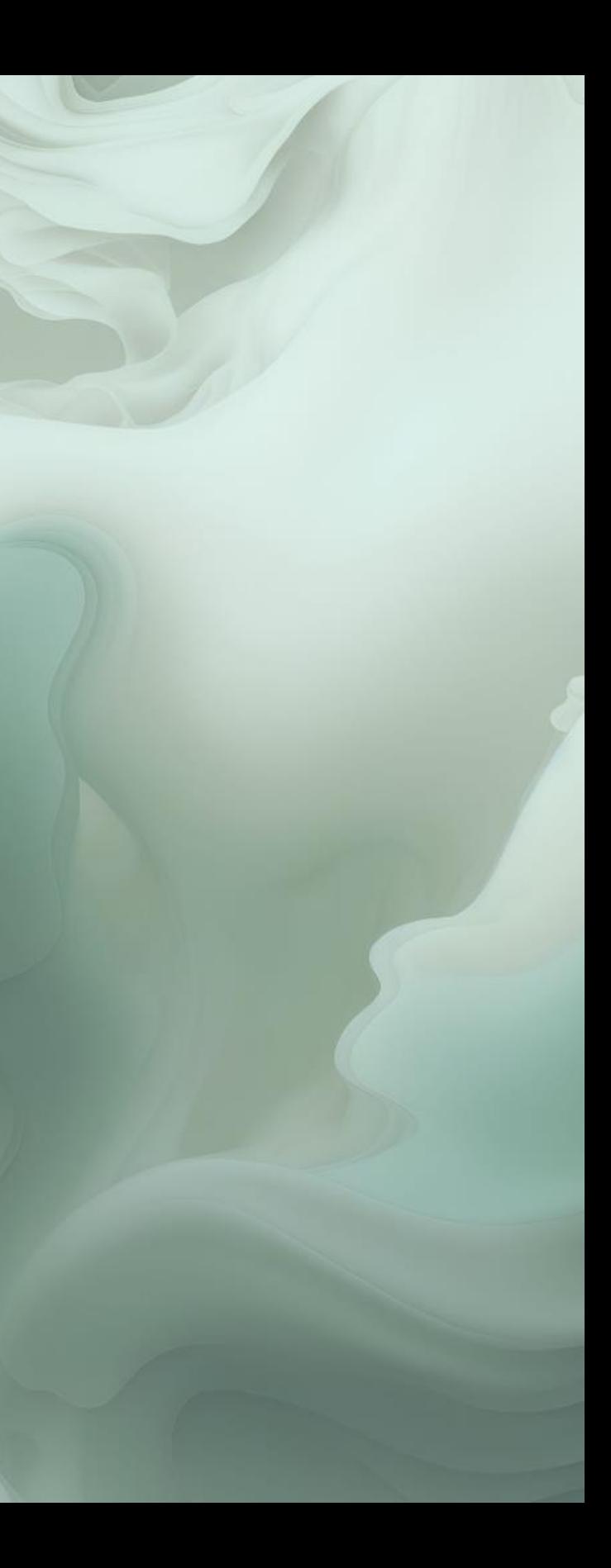

#### Agree Aged Balances @ 30.09.2023= Balance on Purchase ledger control account @30.9.2023

## **Running Department Reports**

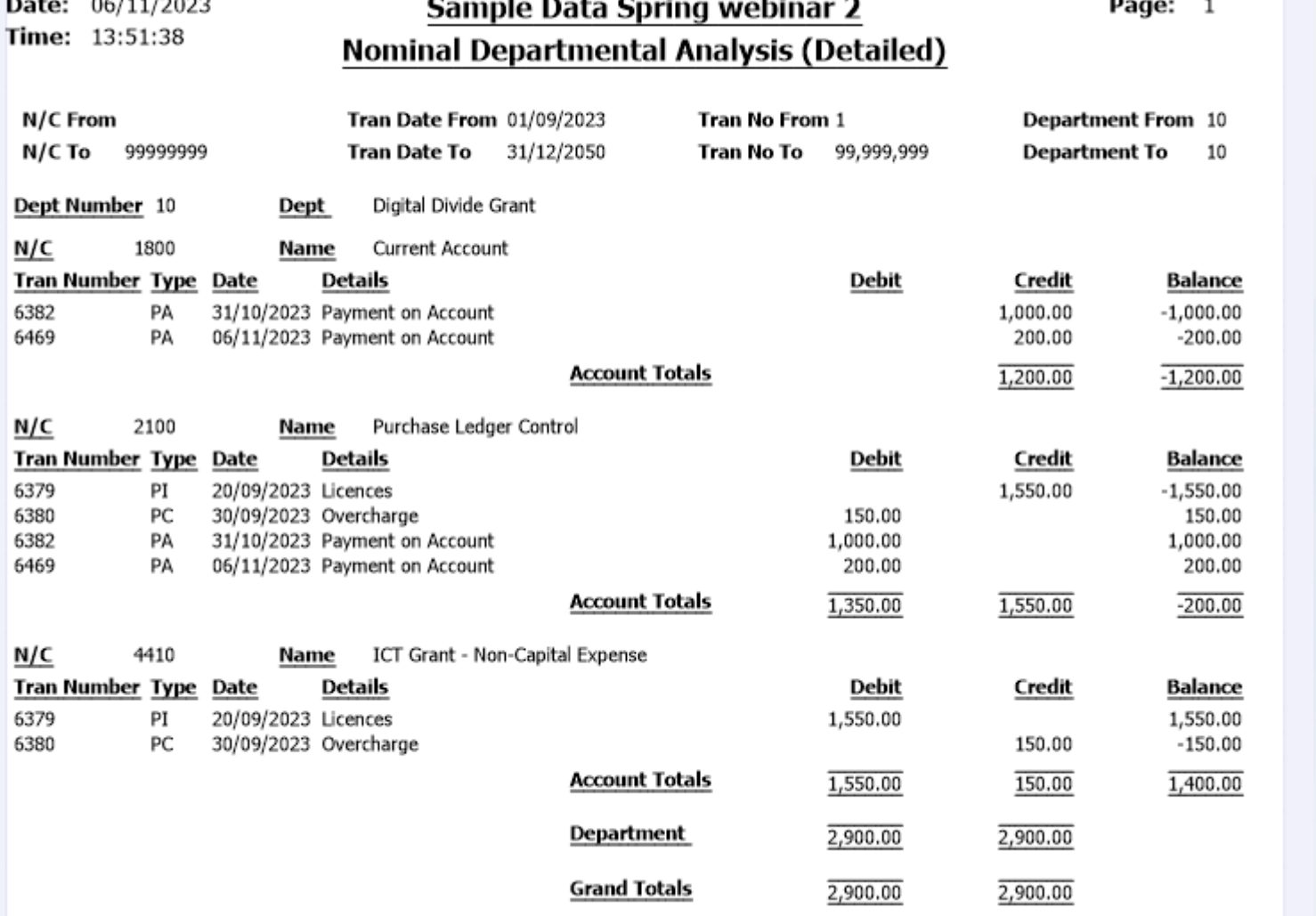

**WAS CITED FOR DISPLAY** 

#### **Nominal Department Analysis**

The detail will show the posting to the Purchase ledger control account account and to the relevant cost code code It will also show the posting to the bank bank account where the department is department is allocated at the supplier supplier payment stage

- 
- 
- 
- 
- 
- 
- 

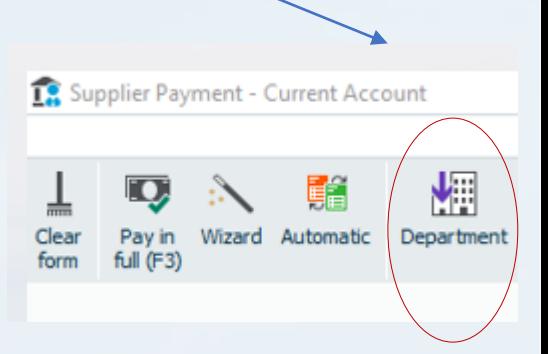

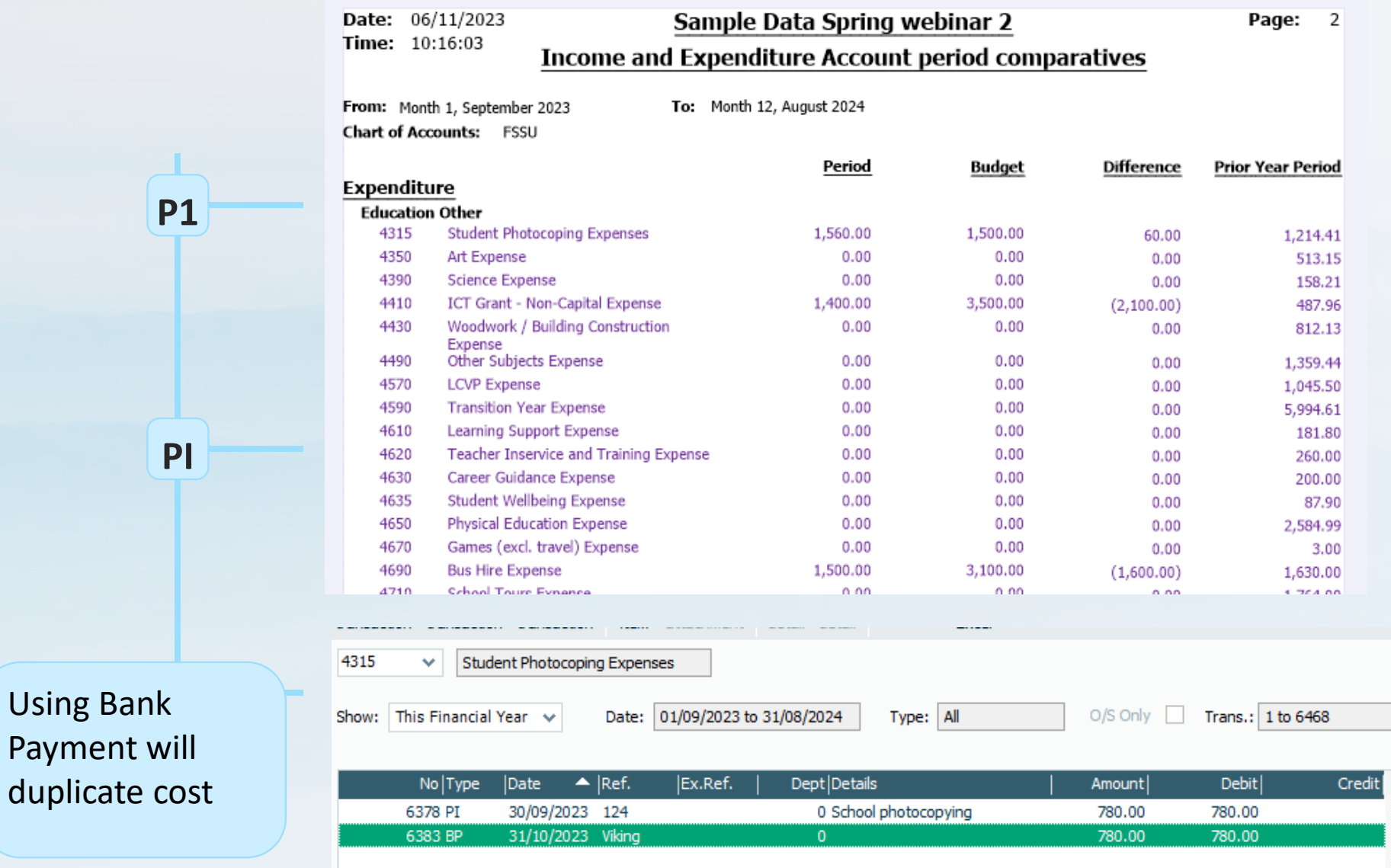

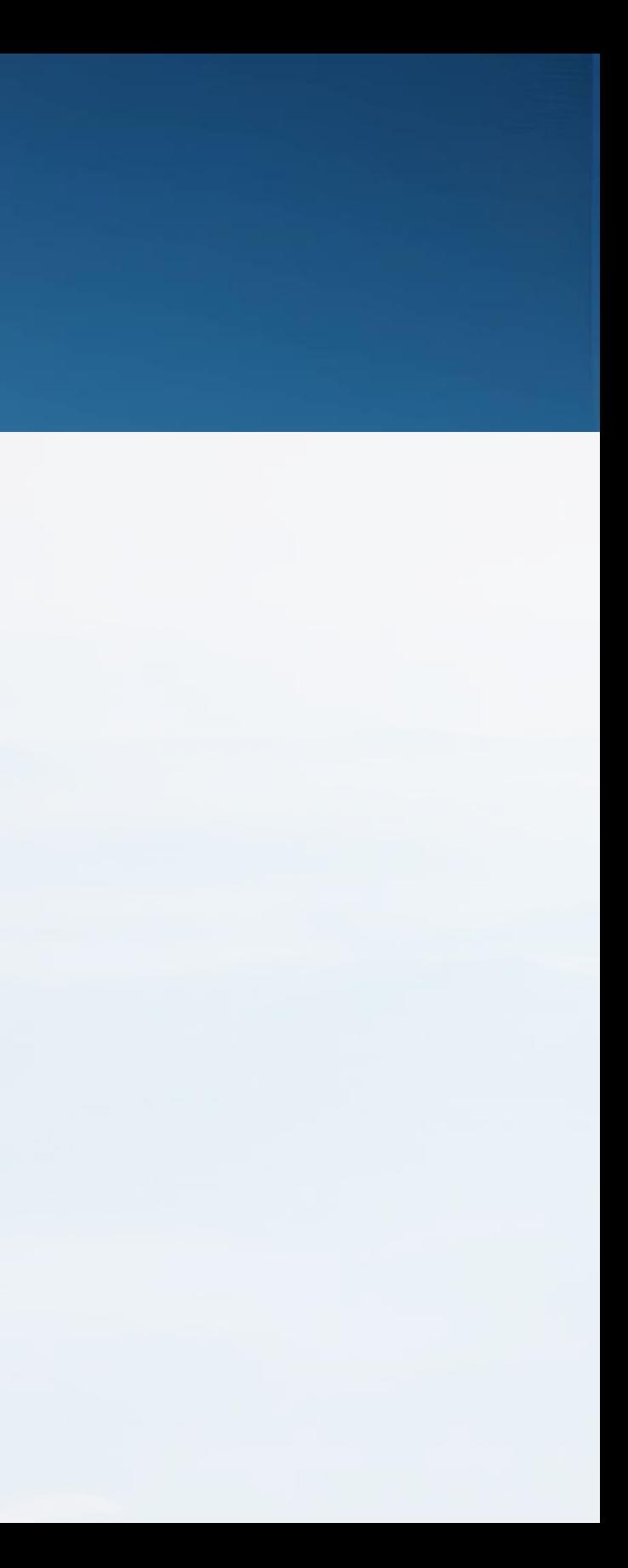

## BOM Income & Expenditure Account

## Supplier Module – Use new system consistently

## BOM Balance sheet & Aged Creditors Analysis

Sup<br>Sup

**Date:** 06/11/2023 Time: 10:21:50

Sample Data Spring webinar 2 **Aged Creditors Analysis (Summary)** 

**Report Date:** 06/11/2023 Include future transactions: No **Exclude Later Payments:** No

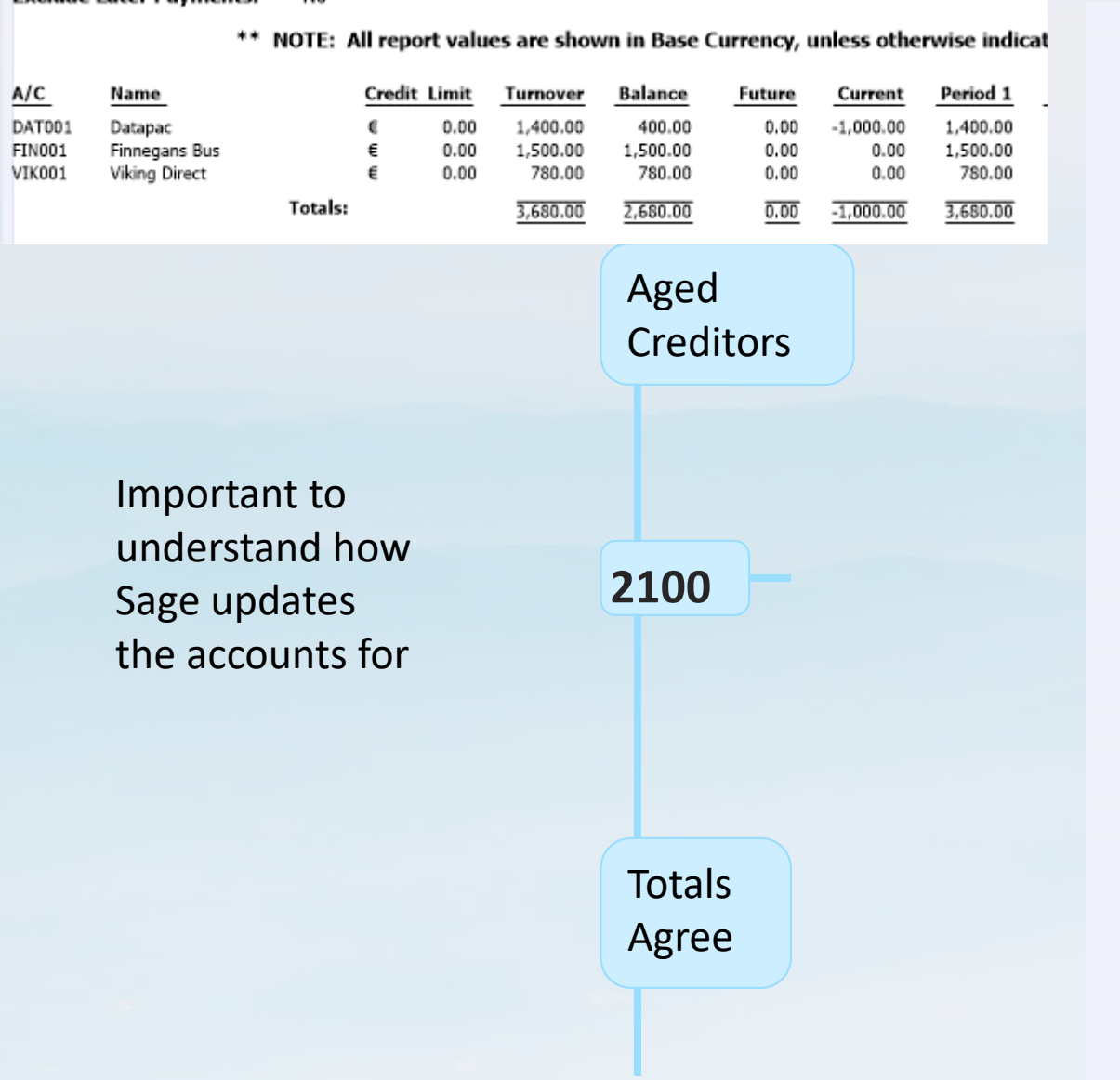

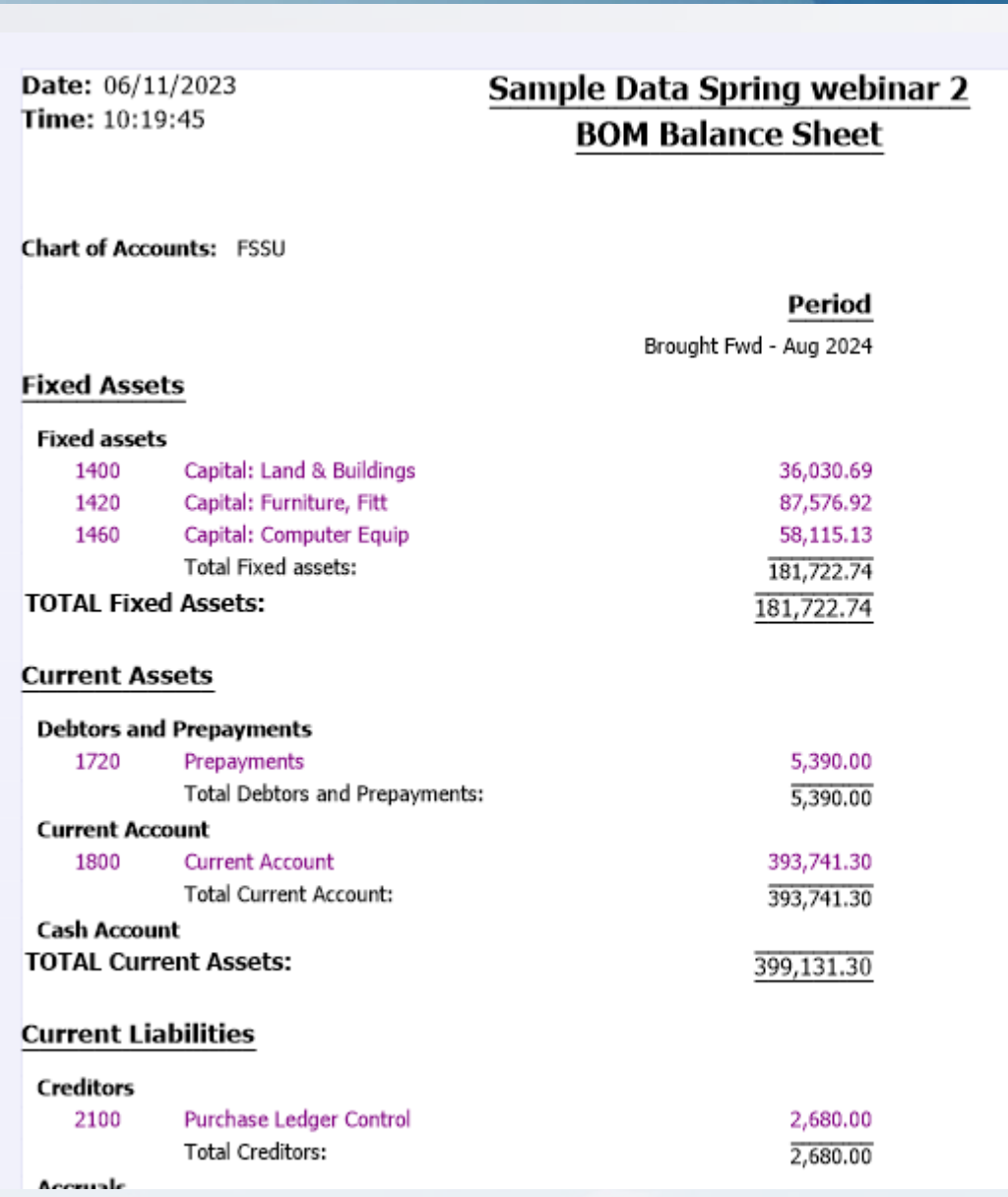

Page: 1

#### Prior Year

Sep 2022 - Aug 2023

36,030.69 87,576.92 58,115.13 181,722.74 181,722.74

#### 5,390.00 5,390.00

397,121.30 397,121.30

402,511.30

1,400.00 1,400.00

## **Tips for maintaining accurate suppliers records**

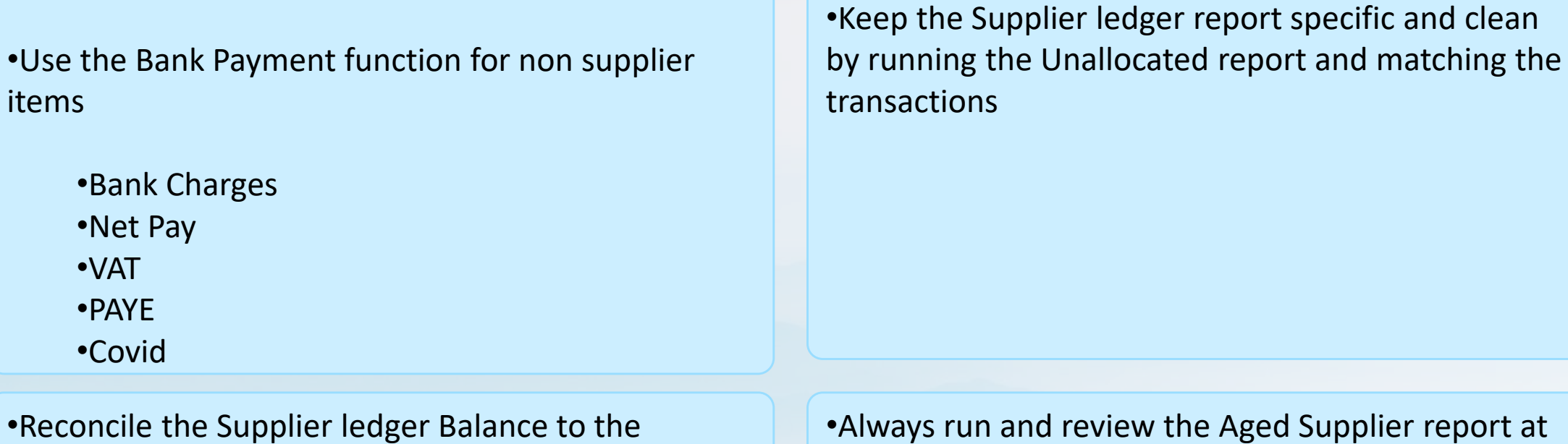

Supplier statement – Vital to identify errors

•Only pay on the basis of this reconciled balance

•*Follow up on balances where reconciliation shows that they are already paid - \*\*\*\*\*- ????- Costs duplication*

•Always run and review the Aged Supplier report at month end

•Follow up on any difference noted between the supplier list and the supplier control account - \*\*\* checking data error

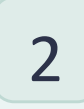

**What can go wrong?** 

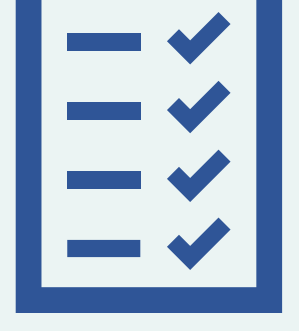

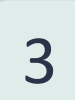

# Key Learning Points

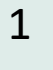

<sup>1</sup> **Understanding how the Supplier module updates Sage 50**

**How to pick up on errors?**

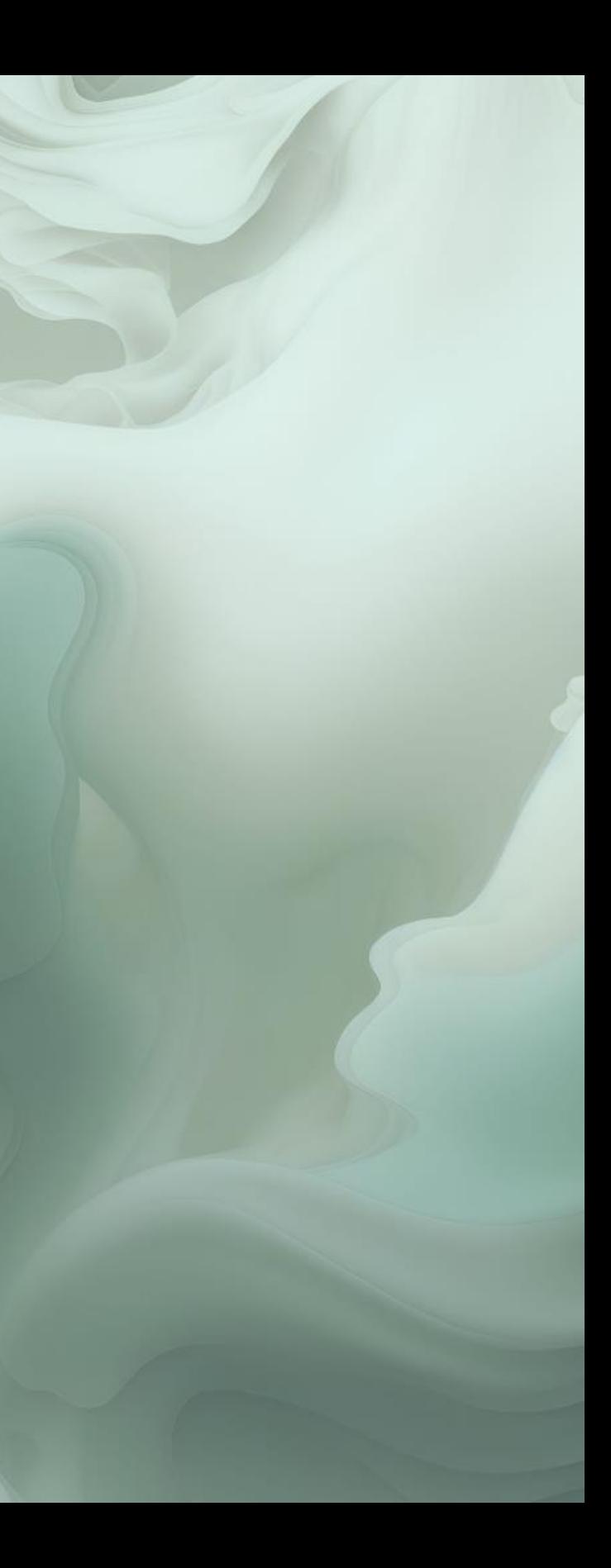

## **Overview of the updating of Sage 50**

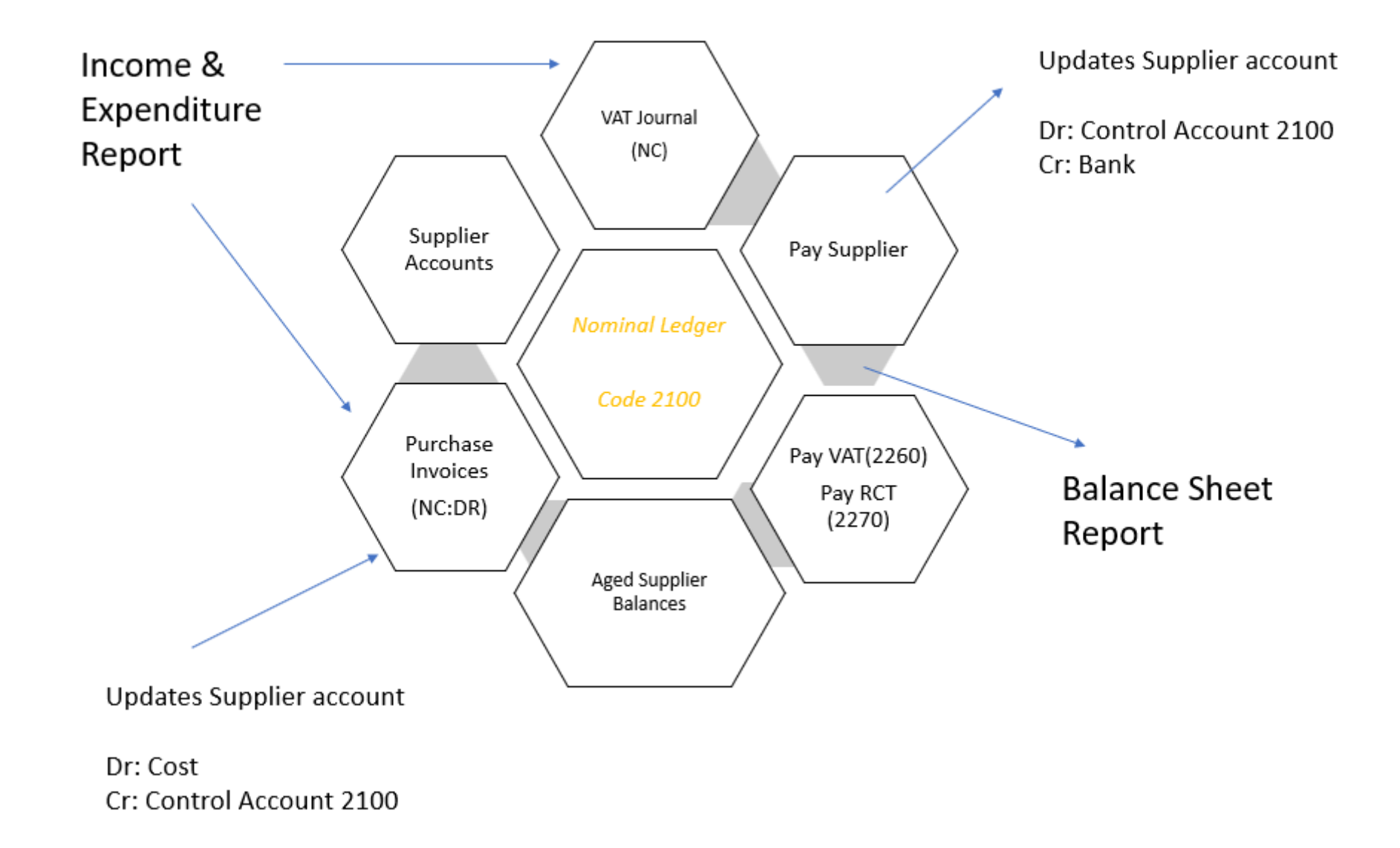

#### What can go wrong?

## **Common error when using Supplier module**

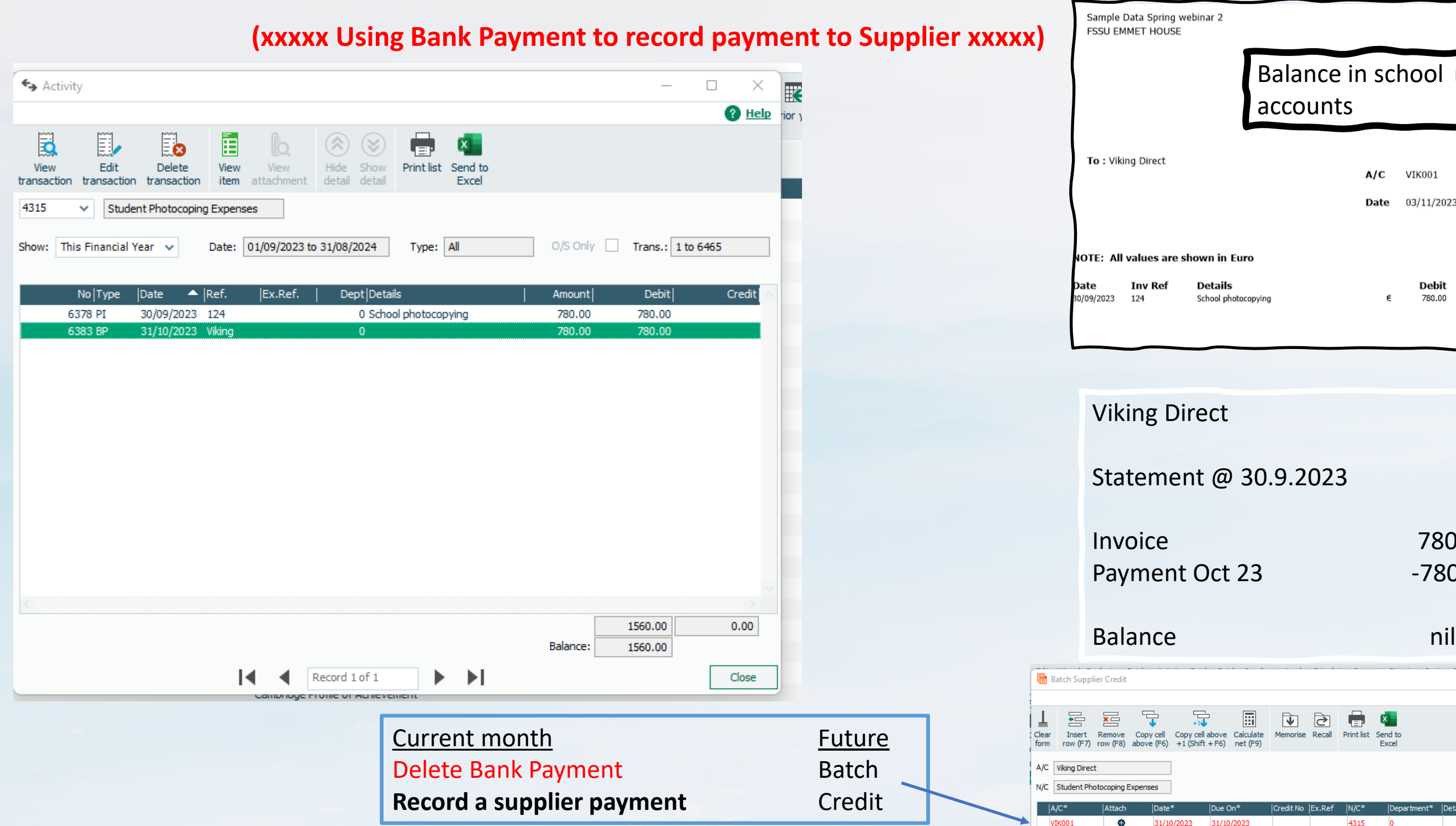

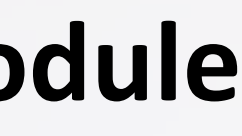

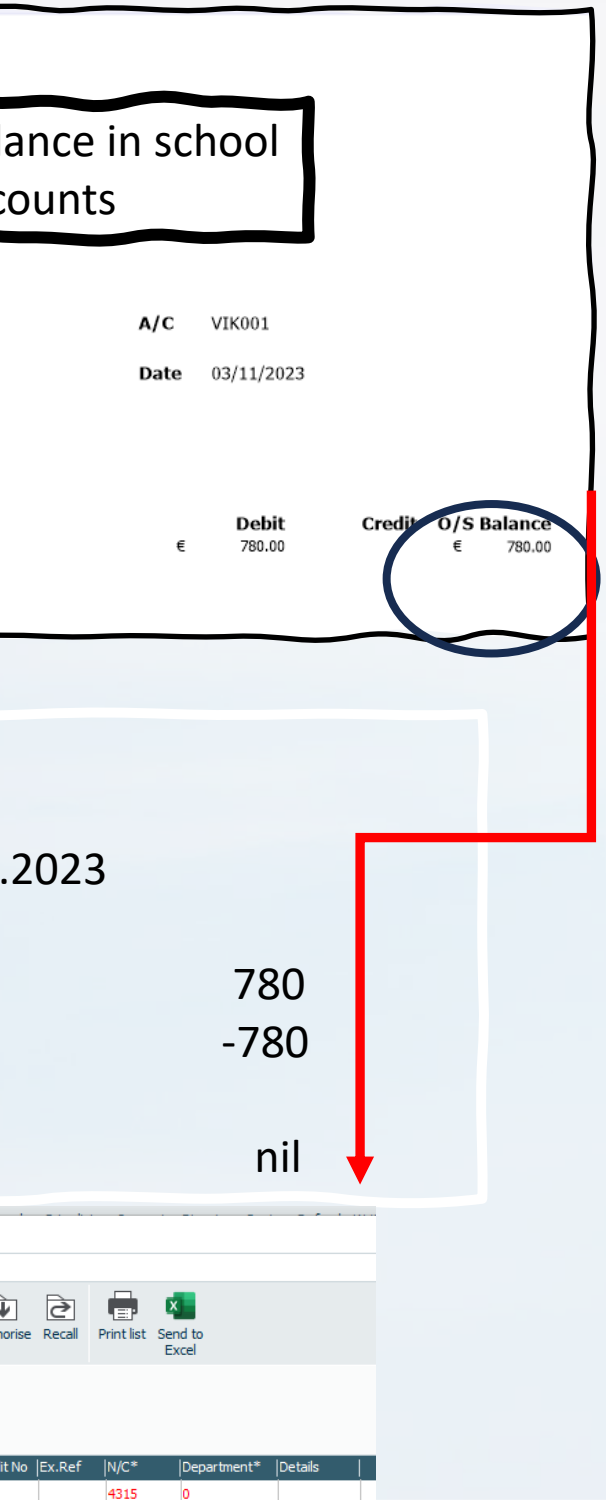

# **Review of Supplier account shows duplicate invoice**

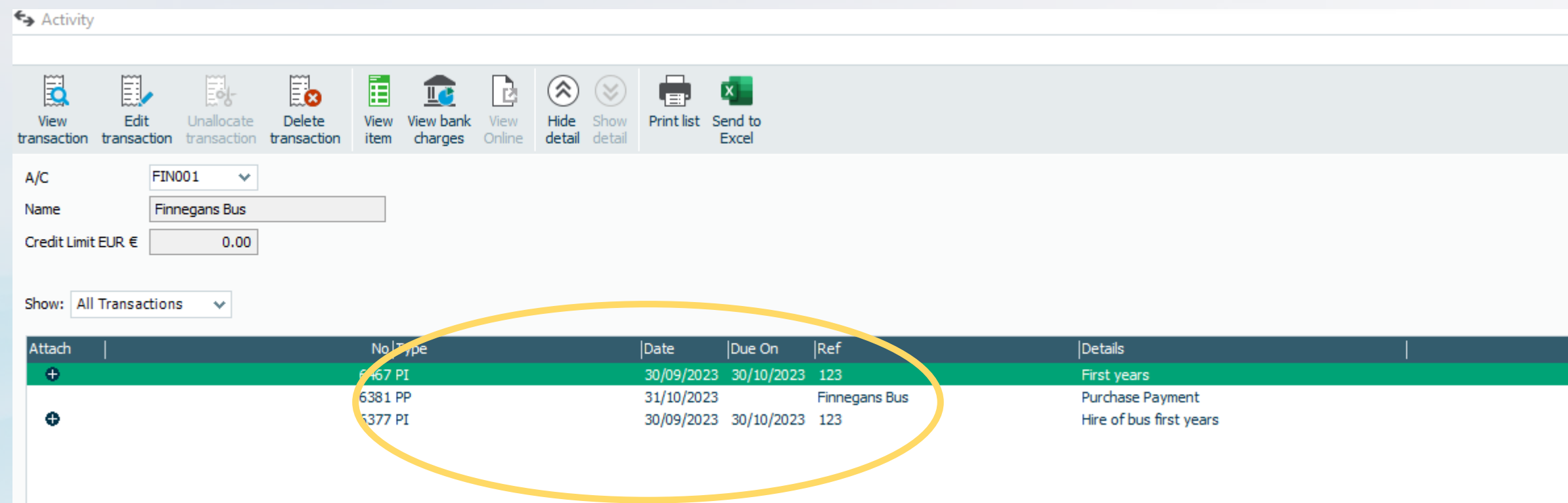

Date: 01/01/1980 to 31/12/20

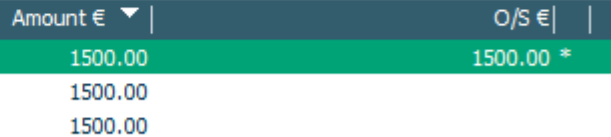

# **The advantages of the Suppliers ledger module in Sage 50**

Accurate Income + Expenditure report

**Based on supplier invoice costs rather than the** bank payments

Simplifies the task of reconciling Balances due to Supplier statements

**Allows for improved monitoring of costs** 

**Electricity provider costs review** 

**A**Suggested payments option based on available funds

**A**Reliable payment processing

**ALess likely to pay an invoice twice** 

 $\bullet$  Supplier information at hand when requested by BOM

**Awareness of amounts owing to suppliers** 

**Calmproved Supplier relations** 

**Allows for improved monitoring of cashflow** 

**E-payments - time and cost-effective method of** paying suppliers

## **Streamlining Supplier Management**

#### **1 More efficient Accounts preparation**

Efficiently manage supplier accounts, balances, transactions, and payments to maintain an maintain an accurate financial overview.

#### **2 Greater automation & accuracy**

Save time with Sage 50's automated functions, including payment reminders, e-bank bank reconciliation, and epayments facility.

#### **3 Enhanced Reporting**

Sage 50's comprehensive reporting tools allow you to easily analyse supplier data, and make and make informed financial decisions.

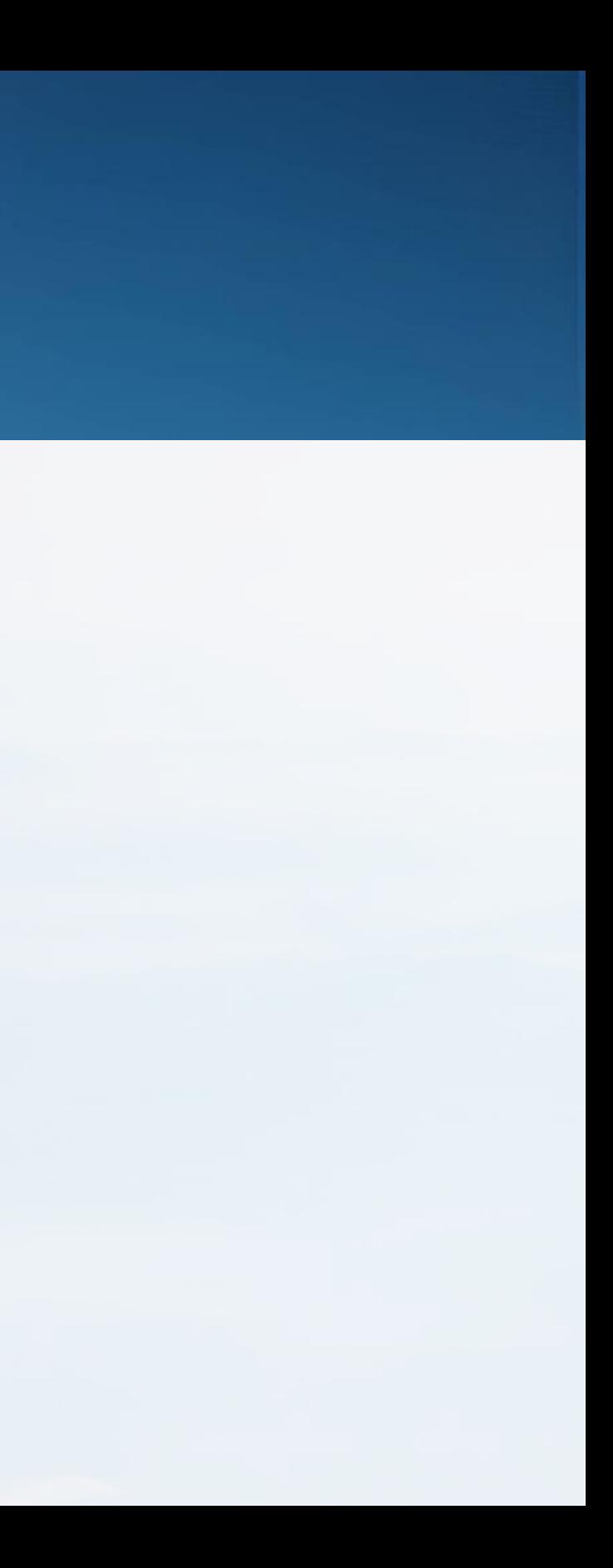

## Summary of benefits of Supplier Ledger

# **Conclusion and where to next?**

**Focus on Efficiency Aim to get more out of Sage 50 Plan to Introduce the Suppliers ledger in Sage 50 Start using Bank Feeds**

#### **Prepare Sage 50 for using the suppliers ledger**

- **Ø** Gather Supplier Information
- $\boxtimes$  Create Supplier Accounts in Sage 50

#### **Select the month to start using the Suppliers module**

- $\boxtimes$  Record outstanding invoices, say from 1.01.2024
- $\boxtimes$  Record Supplier Payments
- **Ø** Monitor reports

If you have any further questions please telephone or email us

> **Post Primary 01 269 0677** Email info@fssu.ie

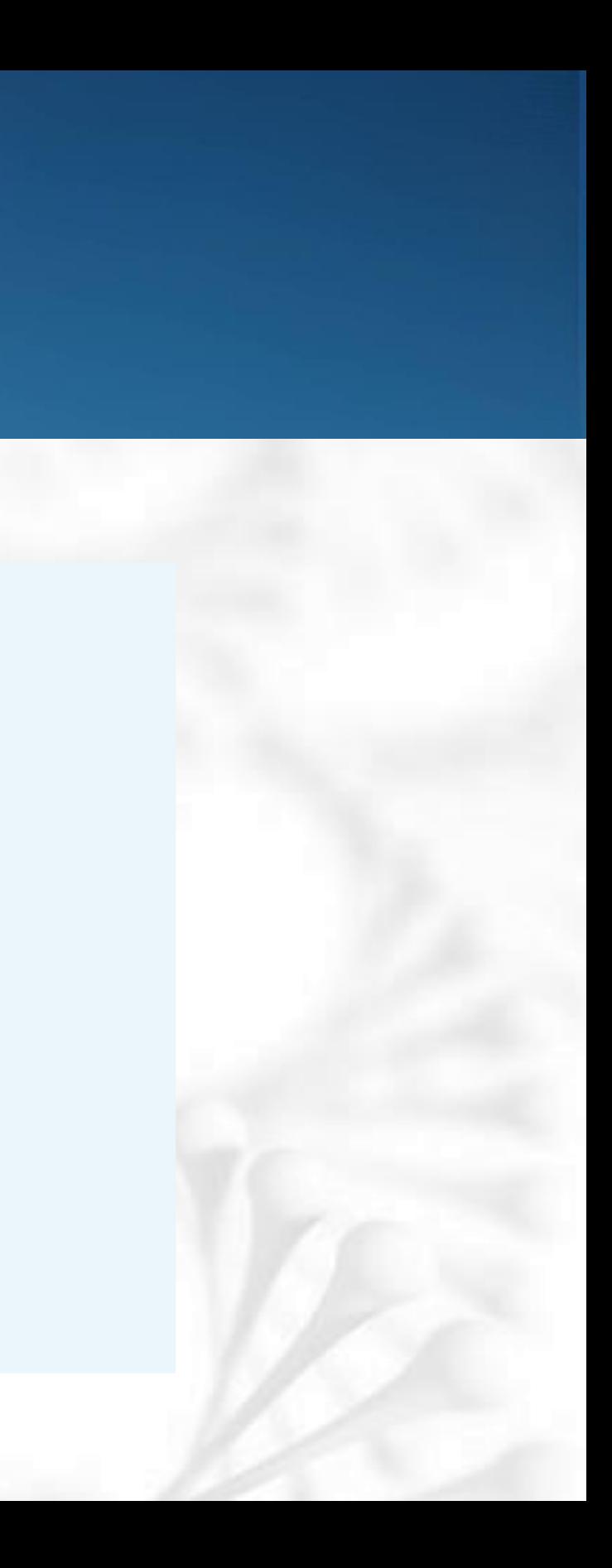

## Thank you for joining the webinar

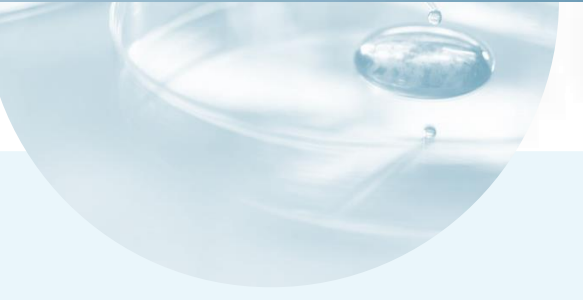